# **Panasonic**

# **Digital Color Imaging Systems Operating Instructions (For Scanner and Email)**

Facsimil

Model No. DP-C262/C322

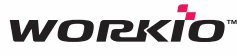

Before operating this machine, please read this manual completely and keep this manual for future reference. and keep this manual for future reference.<br>(Illustration shows optional accessories that may not be installed on your machine.) **English** 

Lopy

Emai

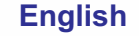

Download from Www.Somanuals.com. All Manuals Search And Download.

# Operating Instructions

The following Operating Instruction manuals are included with this machine. Please refer to the appropriate manual and keep all manuals for future reference. If you lose the manual, contact the authorized Panasonic dealer.

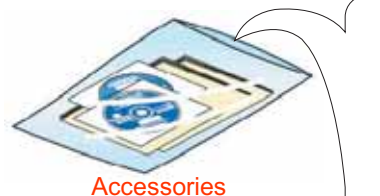

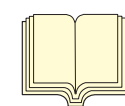

Operating Instructions (For Setting Up) This manual contains essential information for setting up the machine.

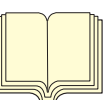

Operating Instructions (For Basic Operations) This manual contains essential information for proper operation of the machine. It describes basic Copy, Print, Facsimile/Internet Fax, Scan/Email, and other functions. For a more detailed explanation of each function, please refer to the Operating Instruction manuals included on two CD-ROM as illustrated below.

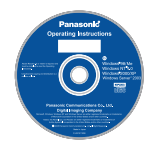

Operating Instructions CD

Contains manuals with detailed information for Copy, Facsimile/Internet Fax, Scan/Email Functions, Function Parameters and User Authentication.

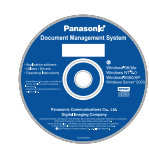

Document Management System CD Contains the PDMS Application Software, and manuals with detailed information for the Print function, and PDMS Application software.

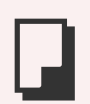

#### **Copy Function**

Describes how to make a Color Copy with creative features.

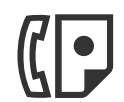

#### **Facsimile and Internet Fax Function**

(When the optional G3 Fax Board/ Internet Fax Module is installed.) Describes how to send/receive a Facsimile/ Internet Fax, or describes the course of action to take when a trouble message appears, etc.

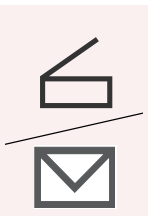

### **Scan and Email Function**

(When the optional Network Scanner/ Email Module, Hard Disk Drive, Main Memory and Image Memory are installed.) Describes how to scan, send an Email.

#### **Function Parameters**

Describes how to change the default settings of each function using the Control Panel of the machine.

#### **User Authentication**

Describes how to enable and use the user authentication function.

#### **Operating Instructions CD CONSERVITY CONSERVITY DETAILS ARE SETTLED UP:** Document Management System CD

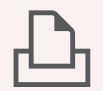

#### **Print Function**

Describes how to print with color, change default printer settings, or describes the course of action to take when a problem message appears, etc.

#### **Application Software**

Describes how to use the application software.

**Ex**:Web Device Monitor, Panafax Desktop, Document Manager/ Viewer, Client Device Monitor, Network Config/Add Editor, Network Setup Tool, Embedded

# Conventions

## **Icons**

The following icons are used in this manual.

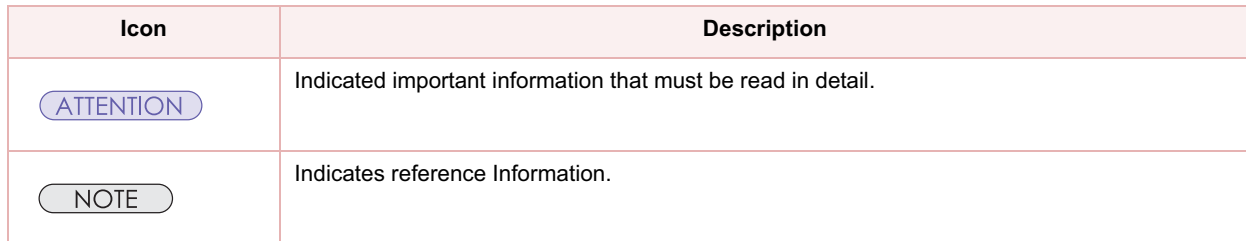

## **Notation**

The following notations are used in this manual.

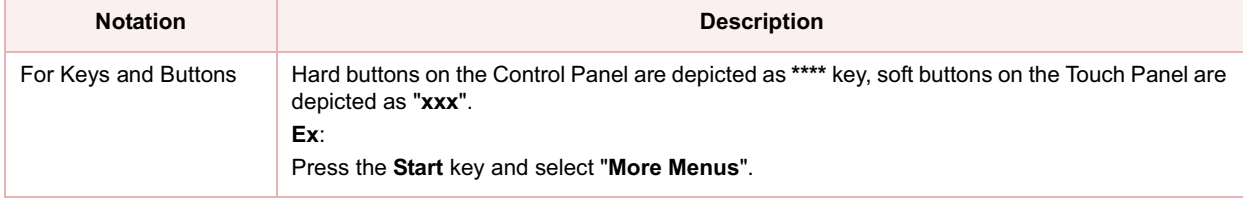

# Table of Contents

## Chapter 1 Getting To Know Your Machine

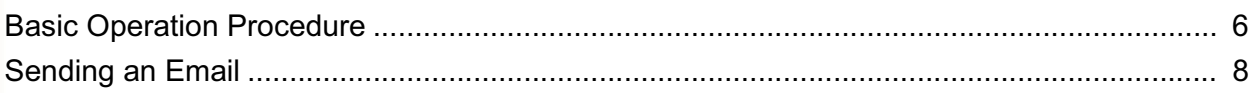

## Chapter 2 Scan/Email Operations

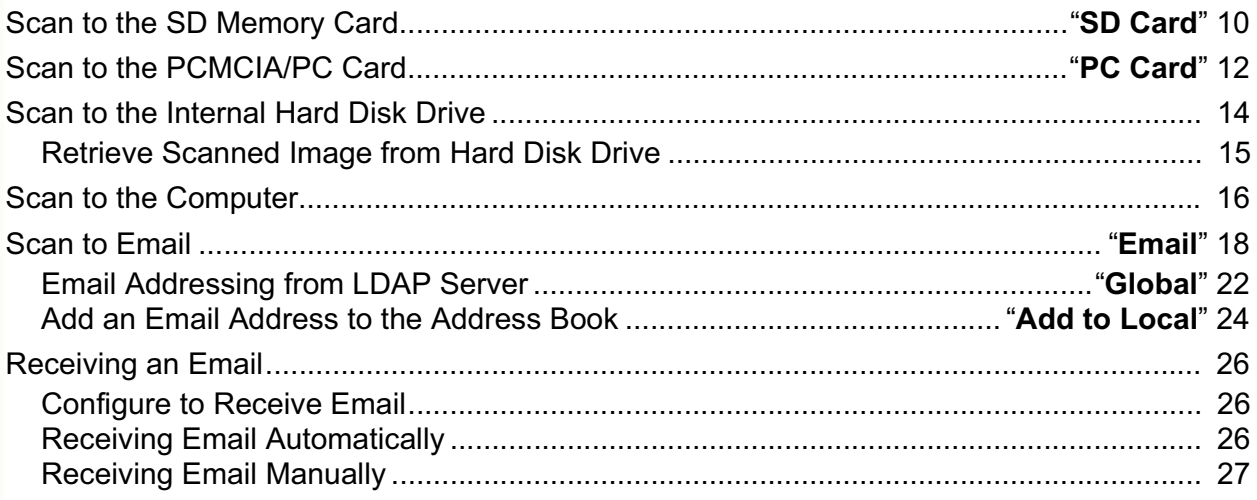

## Chapter 3 Scanner Settings

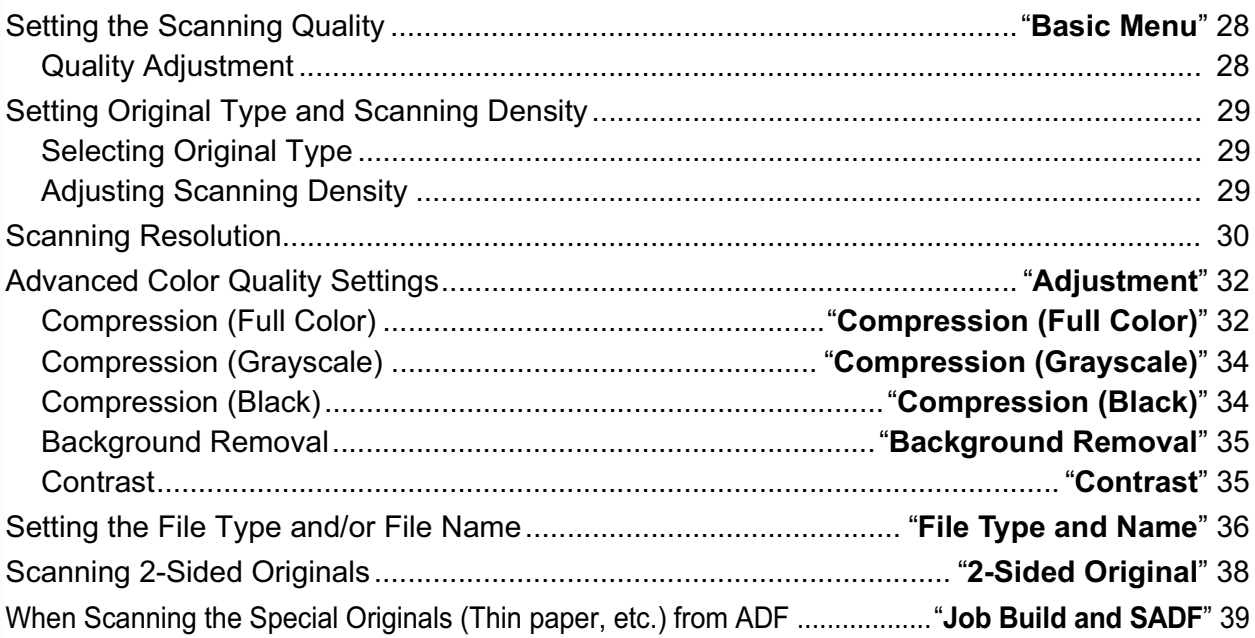

# **Chapter 4 Adding to the Address Book**

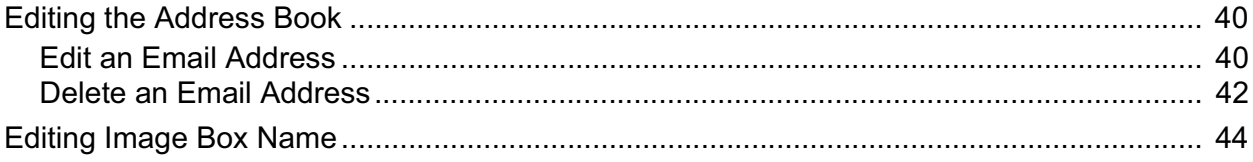

# **Chapter 5 Appendix**

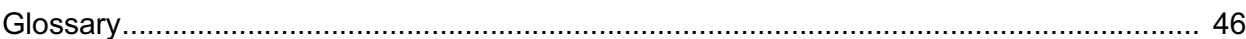

# Basic Operation Procedure

This section describes the workflow of Scan/Email operations. For a detailed description of each setup item involved, refer to the relevant suggested section.

#### NOTE

-Optional Hard Disk Drive, Main Memory and Image Memory are required in this Scanner Function.

-When using the Scan/Email function, the created images are rotated by 90 degrees. Place the originals with their top edges aligned with the left side of the scanner to create upright scan data.

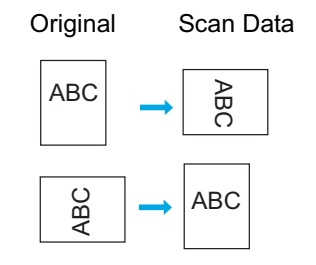

-Refer to **Placing Originals (Copy)** in the Operating Instructions (For Basic Operations) of provided booklet.

*2* Press the **Scan/Email** key.

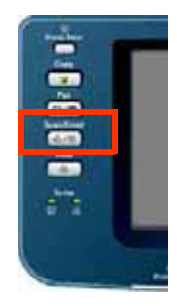

*3* Select "**Basic Menu**", and then set the desired scanning mode if necessary.

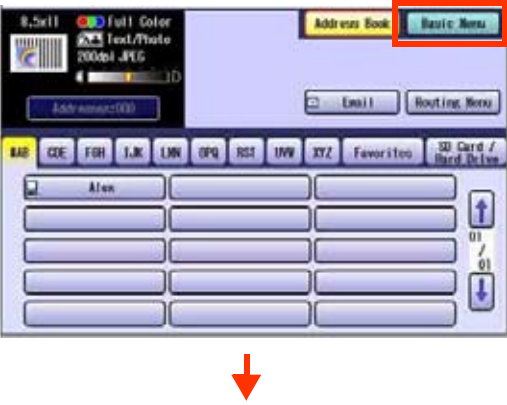

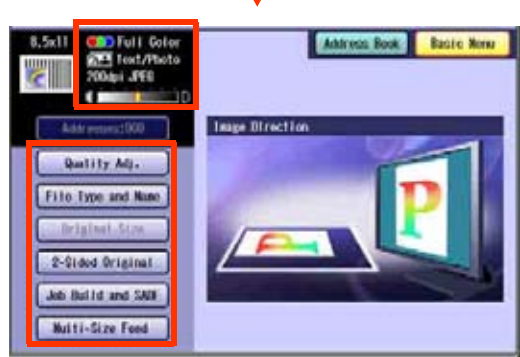

-For more detailed instructions, refer to the **Scanner Settings** (see pages 28-39).

### **4** Select the location or destination.

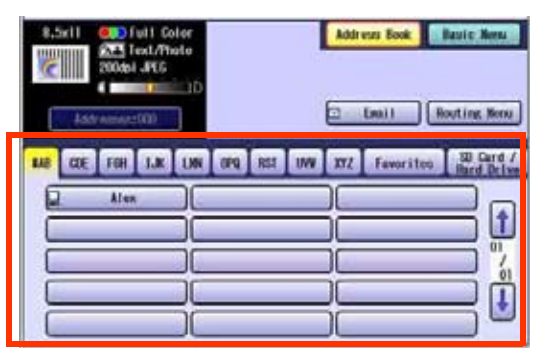

 $\square$  To Save

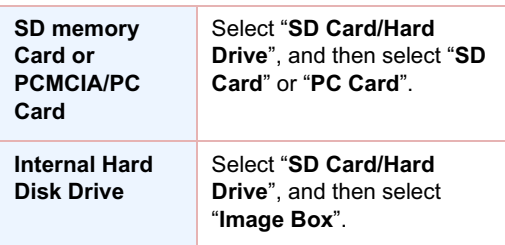

#### □ To Transmit

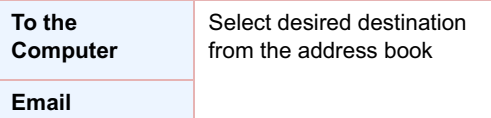

Refer to **Scan to Email** (see page 18).

### *5* Press the **Start** key.

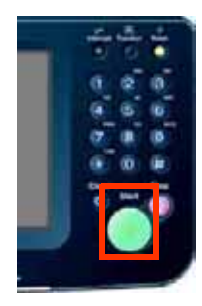

-When scanning from the Platen Glass, place the next original, and then follow the instructions described on the touch panel display.

Transferring the scanned image(s) to the SD Memory Card or PCMCIA/PC Card, PC or Email.

- □ To the SD Memory Card or PCMCIA/PC Card
	- -Refer to **Scan to the SD Memory Card** (see page 10).
	- -Refer to the **Scan to the PCMCIA/PC Card** (see page 12).

### $\Box$  To the Internal Hard Disk Drive

- -Refer to **Scan to the Internal Hard Disk Drive** (see page 14).
- $\square$  To the Computer

A reception notice appears on the destination PC's display.

- -Refer to the **Scan to the Computer** (see page 16).
- □ To Email

-Refer to the **Scan to Email** (see page 18).

#### **NOTE**  $\left($

-When canceling the operation, press the **Stop** key on the Control Panel, and then select "**Yes**" on the Touch Panel Display.

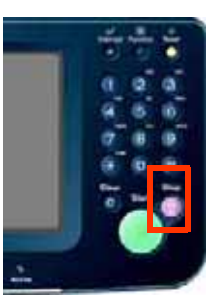

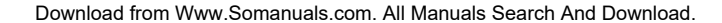

# Sending an Email

- There are two ways of sending an Email.
	- Sending an Email using the Scan/Email Function : Available when Scan/Email Option is installed on your device
	- Sending an Email using the Internet Fax Function :Available when Internet Fax Option is installed on your device

## **Scan/Email Function**

Color Original

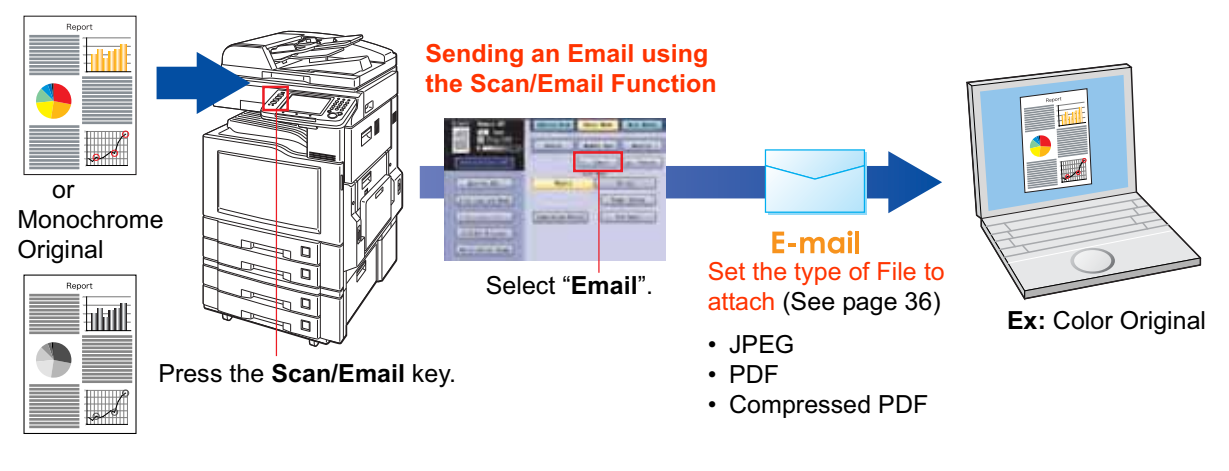

## **Internet Fax Function**

Monochrome **Original** 

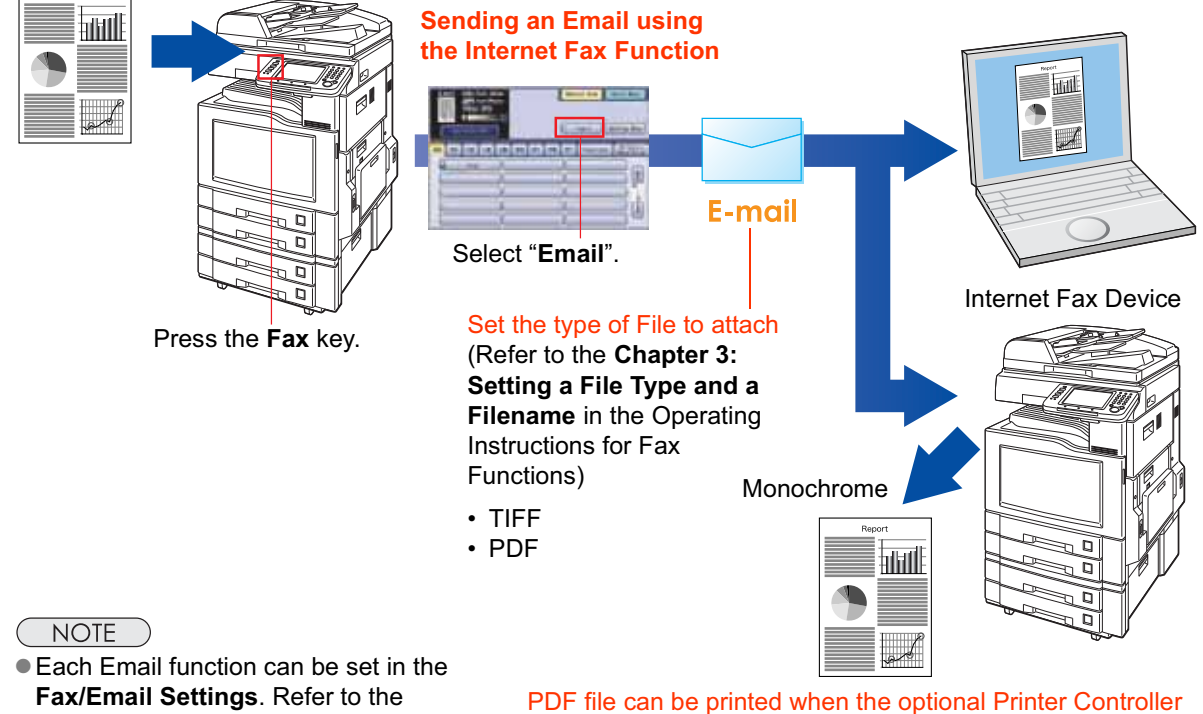

**Chapter 4 Fax/Email Settings** in the Operating Instructions (For Function Parameters) on the provided CD-ROM. Module (for Adobe<sup>®</sup> PostScript<sup>®</sup> 3™) is installed on your device.

## **Memo**

# Scan to the SD Memory Card

The scanned image will be directly transferred to the SD Memory Card.

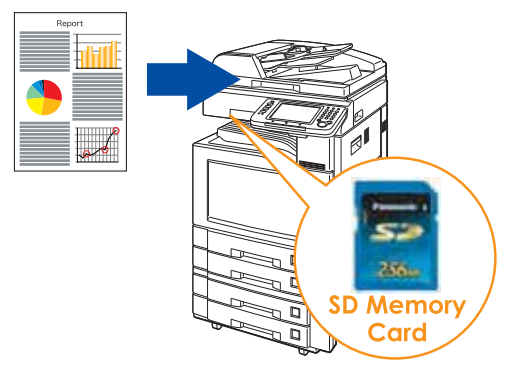

### (ATTENTION)

-Be sure to use only Genuine SD Memory Card. (Up to 1 GB)

 $NOTE$ 

**• The SD logo is a trademark.** 

- *1* Place the original(s).
	- -For instructions on how to place originals, refer to **Basic Operation Procedure** (see page 6). For more details, refer to **Placing Originals (Copy)** in the Operating Instructions (for Basic Operations).
- *2* Press the **Scan/Email** key.
- *3* Select "**Basic Menu**" to configure the required settings, and then select "**OK**".

#### Refer to **Scanner Settings** (see pages 28-39).

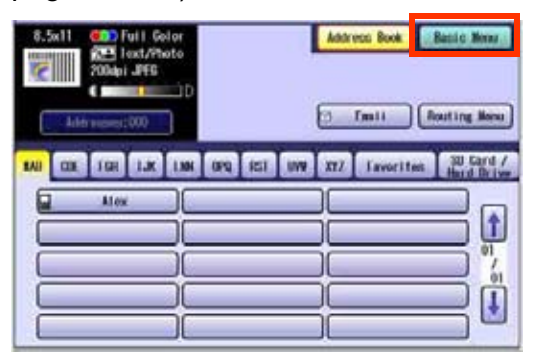

*4* Select "**Address Book**".

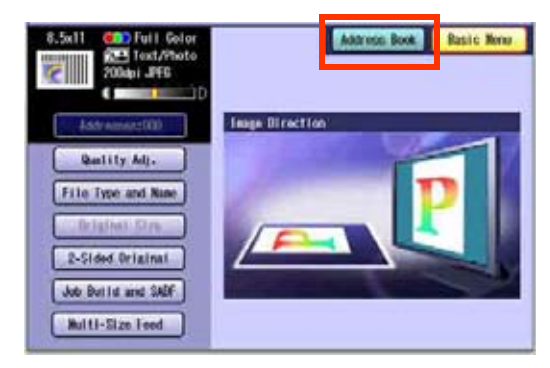

# *5* Select "**SD Card/Hard Drive**".

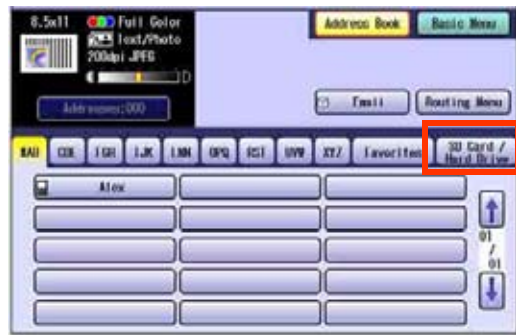

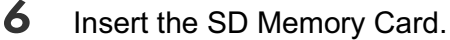

ḧ Push the Slot Cover to open it.

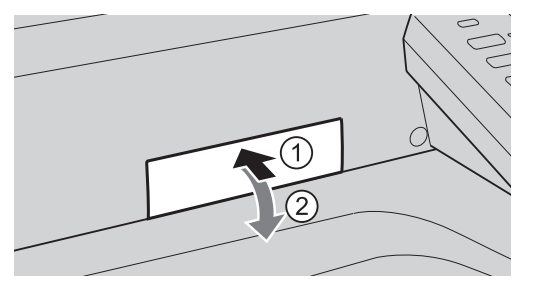

Ḩ Insert the SD Memory Card as illustrated. (Label side up).

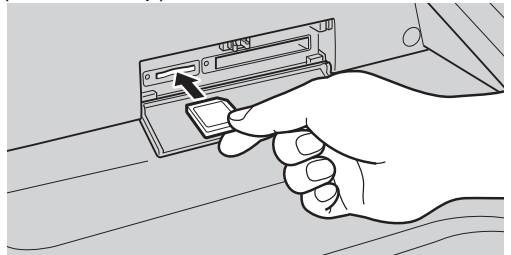

*7* Select "**SD Card**".

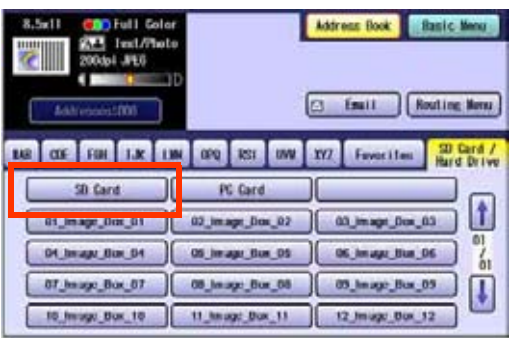

- -Only one storage device can be selected at a time. When the "**SD Card**" is selected as a storage device, the scanned image cannot be saved to the PCMCIA/PC Card or Hard Disk Drive at the same time.
- *8* Press the **Start** key.

Scanned image is saved in the following directory of the SD Memory Card.

· Directory:

\PRIVATE\MEIGROUP\PCC\DI\IMAGE

- -The data saved on the SD Memory Card can be printed by this machine or another DP-C262 or DP-C322. For more details, refer to **Printing from SD Memory Card/PC** in the Operating Instructions (for Basic Operations). When printing PDF data or high-compression PDF data, install and set up the Memory Card Print Utility. For details, refer to the Help of the Memory Cart Print Utility on the Document Management System CD-ROM.
- **9** Push the SD Memory Card, and then remove it.

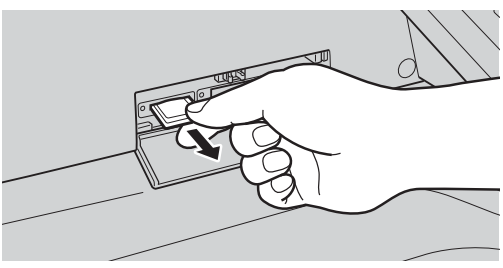

-Do not remove the SD Memory Card while the Access Indicator is flashing.

## 10 Close the Slot Cover.

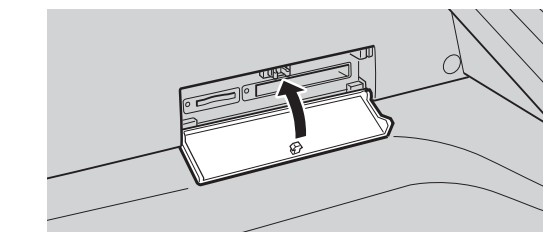

#### NOTE

-When canceling the operation, press the **Stop** key on the Control Panel, and then select "**Yes**" on the Touch Panel Display.

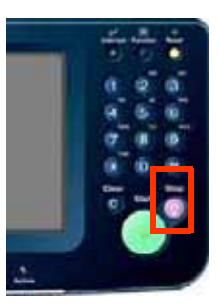

# Scan to the PCMCIA/PC Card

The scanned image will be directly transferred to the memory card into the PCMCIA/PC Card Adapter.

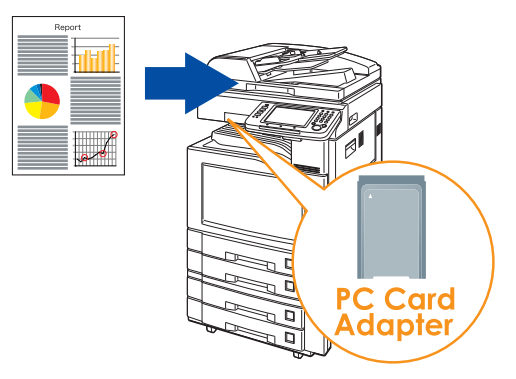

### (ATTENTION)

- -Be sure to use only PCMCIA/PC Card Adapter (Type II) for Memory Card.
- -For types of memory cards that can be used with the PC card adapter, refer to the document that came with the PC Card Adapter.
- **1** Place the original(s).
	- -For instructions on how to place originals, refer to **Basic Operation Procedure** (see page 6). For more details, refer to **Placing Originals (Copy)** in the Operating Instructions (for Basic Operations).
- *2* Press the **Scan/Email** key.
- *3* Select "**Basic Menu**" to configure the required settings, and then select "**OK**".

Refer to **Scanner Settings** (see pages 28-39).

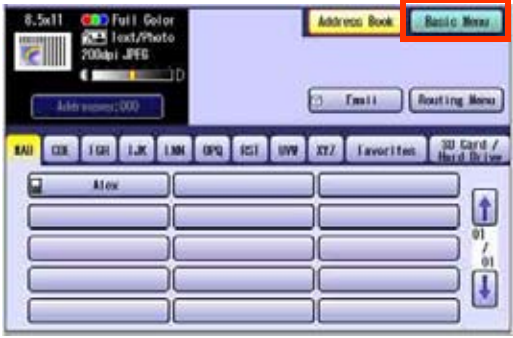

*4* Select "**Address Book**".

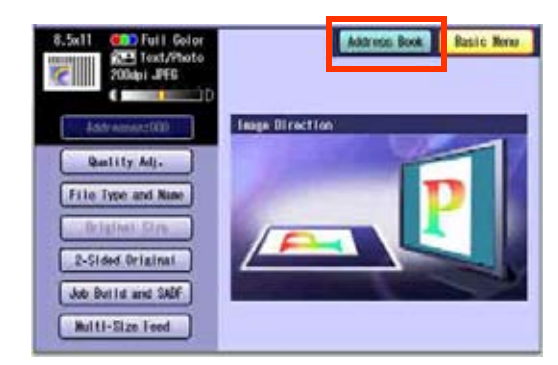

*5* Select "**SD Card/Hard Drive**".

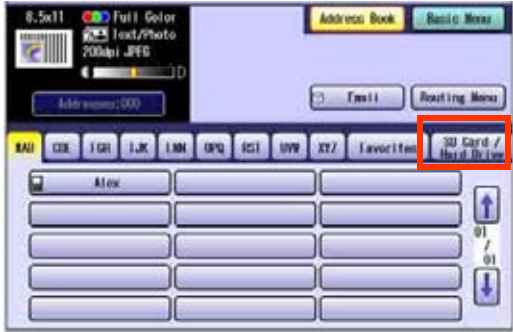

### *6* Insert a PCMCIA/PC Card Adapter with a memory card.

ḧ Push on the slot cover to open it.

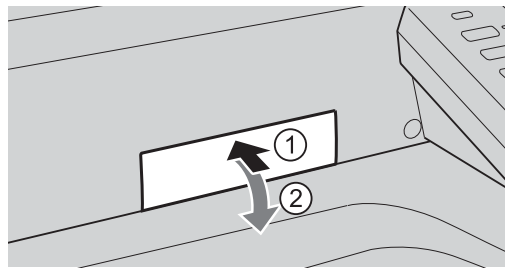

Ḩ Insert a PCMCIA/PC card into the PCMCIA/ PC Card slot as illustrated. (Label side up)

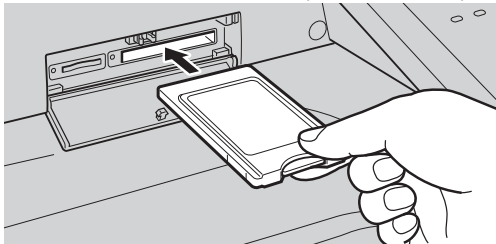

*7* Select "**PC Card**".

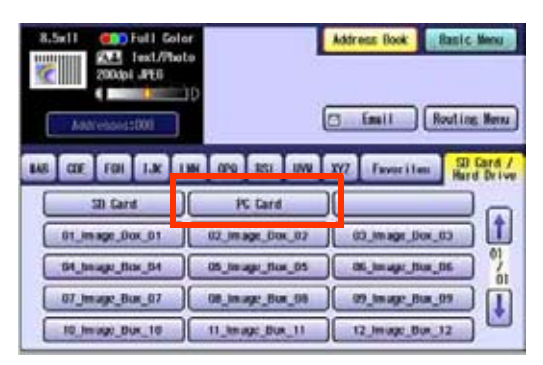

-Only one storage device can be selected at a time. When the "**PC Card**" is selected as a storage device, the scanned image cannot be saved to the SD Memory Card or Hard Disk Drive at the same time.

### *8* Press the **Start** key.

The scanned image is saved into the PCMCIA/PC Card.

The scanned data is saved on the following directory of the memory card.

· Directory: \PRIVATE\MEIGROUP\PCC\DI\IMAGE

- -The data saved on the memory card in the PC Card Adapter can be printed by this machine or another DP-C262 or DP-C322. For more details, refer to **Printing from SD Memory Card/PC** in the Operating Instructions (for Basic Operations). When printing PDF data or high-compression PDF data, install and set up the Memory Card Print Utility. For details, refer to the Help of the Memory Cart Print Utility on the Document Management System CD-ROM.
- *9* Push the Eject button on the right side of PCMCIA/PC Card slot, and then remove the PCMCIA/PC Card Adapter.

#### Eject button

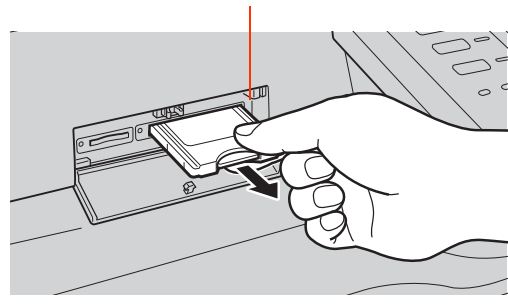

-Do not remove the PCMCIA/PC Card while the Access Indicator is flashing.

## 10 Close the Slot Cover.

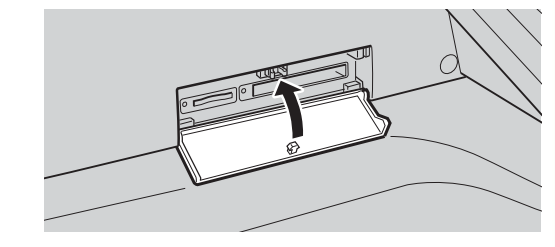

#### **NOTE**

-When canceling the operation, press the **Stop** key on the Control Panel, and then select "**Yes**" on the Touch Panel Display.

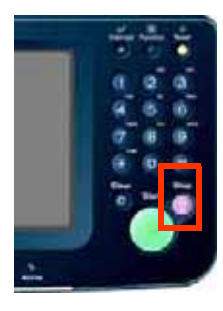

# Scan to the Internal Hard Disk Drive

The scanned image can be saved to the Internal Hard Disk Drive, and then saved data can be retrieved from computer via a network.

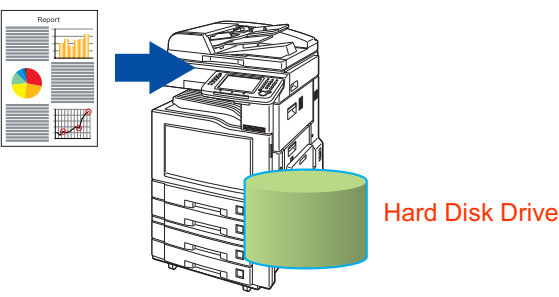

### **NOTE**

- -The hard disk is provided with 12 image boxes. For instructions on how to change the image box name, refer to **Editing Image Box Name** (see page 44).
- -All data saved on the hard disk can be deleted with a scanner function. For more details, refer to Chapter 5 "**Scanner Settings**" in the Operating Instructions (for Function Parameters).

## *1* Place the original(s).

- -For instructions on how to place originals, refer to **Basic Operation Procedure** (see page 6). For more details, refer to **Placing Originals (Copy)** in the Operating Instructions (for Basic Operations).
- *2* Press the **Scan/Email** key.
- *3* Select "**Basic Menu**" to configure the required settings, and then select "**OK**". Refer to **Scanner Settings** (see pages 28-39).

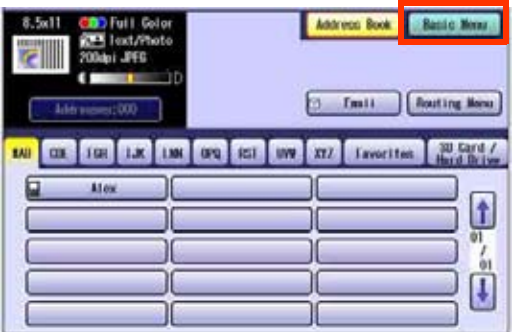

### *4* Select "**Address Book**".

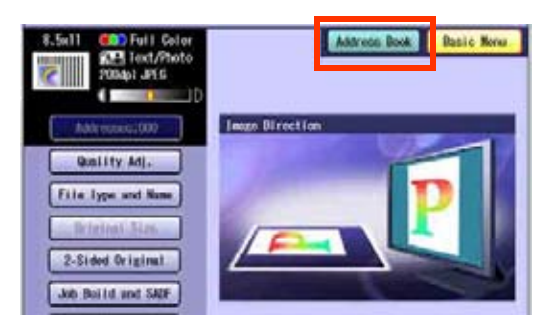

*5* Select "**SD Card/Hard Drive**".

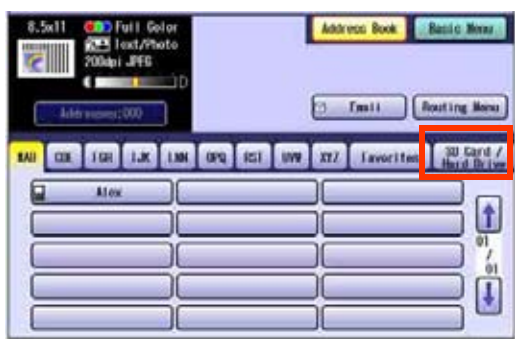

**6** Select an Image Box in the Hard Disk Drive.

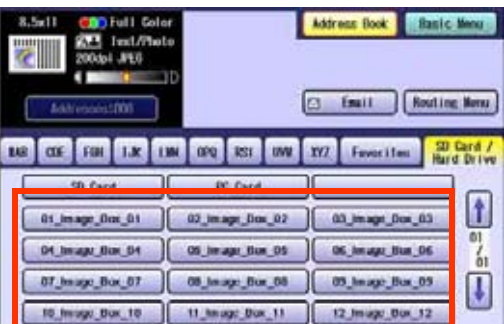

- -Only one Image Box can be selected at a time.
- -When the Hard Disk Drive is selected to be the storage destination, the scanned image cannot be saved to the SD Memory Card or PCMCIA/PC Card at the same time.

### *7* Press the **Start** key.

When the document scanning completes, the scanned data is saved on the hard disk.

-For instructions on how to download the saved data, refer to **Retrieve Scanned Image from Hard Disk Drive** (see page 15).

# **Retrieve Scanned Image from Hard Disk Drive**

- *1* Start a Web Browser, such as the Internet Explorer, on your computer.
- *2* Enter the IP Address that has been set on this machine.

**Ex**: http://10.74.232.130

-Machine Status will be displayed on the Web browser.

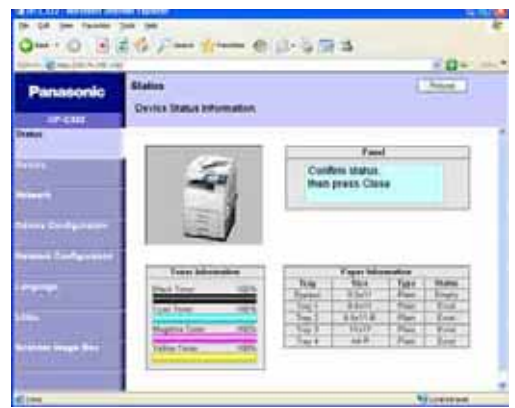

- *3* Select an image box from its scanner image box list, and then download the image data from the image box onto the computer.
	- ḧ Click "Scanner Image Box"

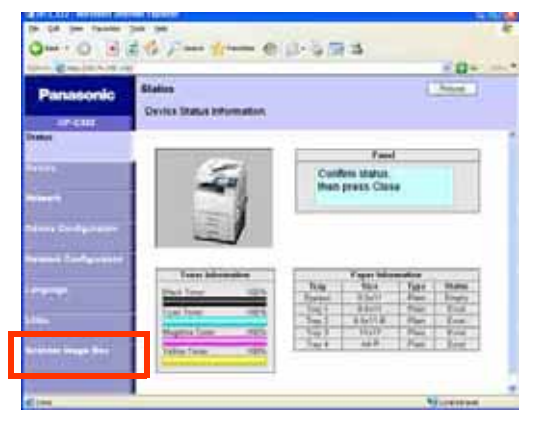

Ḩ Select an Image Box where image data is saved.

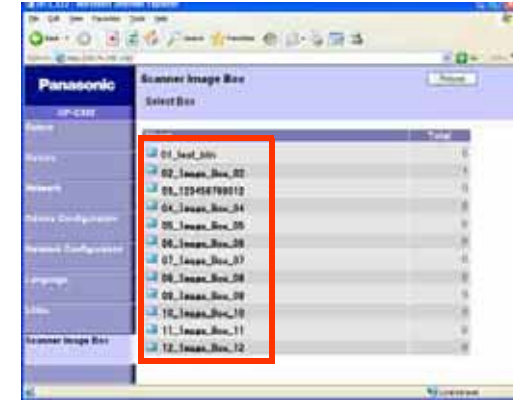

ḩ Select a file where image data is saved. -Open it with a left-click, and save it with a right-click of your PC mouse.

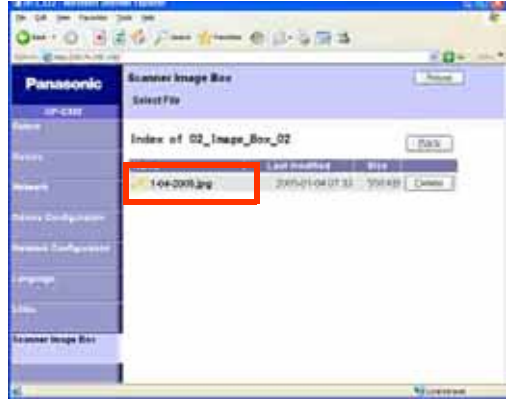

# Scan to the Computer

The scanned image will be transferred to desired computer.

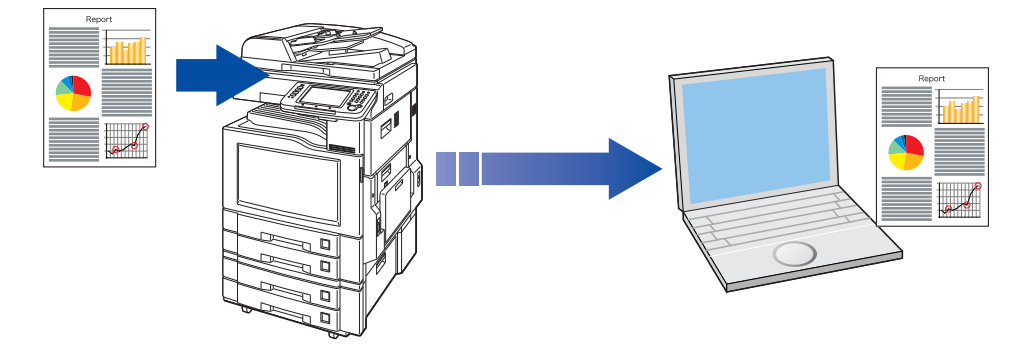

#### **NOTE**

- -Before transferring the scanned image to your PC, it is necessary first to install the Panasonic Document Management System software, and then setup the scanner configuration on your PC. Refer to the Operating Instructions (For Setting Up) of provided booklet.
- -Computers (with the following settings) on the network are automatically displayed in the Address Book. (They are not displayed in "Favorites" on the Search tab.)
	- •The scanner settings are made with the Panasonic Communication Utility.
	- •The Panasonic Communication Utility has been activated. (The Panasonic Communication Utility is automatically activated when Windows starts)
- -The Panasonic Communication Utility can display up to 120 computers in the Address Book.
- -The computer is automatically deleted from the Address Book under the the following cases:
	- •When the computer is logged off from the network
	- •When the Panasonic Communication Utility is terminated

## **1** Place the original(s).

- -For instructions on how to place originals, refer to **Basic Operation Procedure** (see page 6). For more details, refer to **Placing Originals (Copy)** in the Operating Instructions (for Basic Operations).
- *2* Press the **Scan/Email** key.

*3* Select "**Basic Menu**" to configure the required settings, and then select "**OK**". Refer to **Scanner Settings** (see pages 28-39).

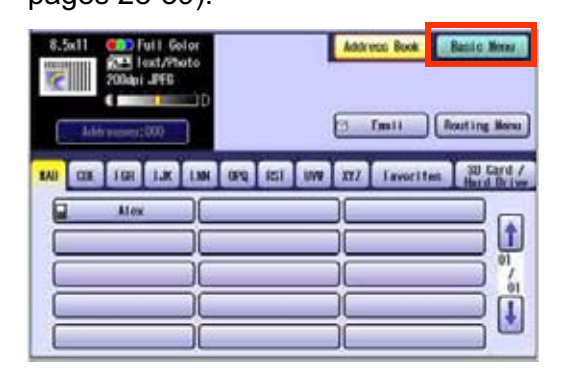

## *4* Select "**Address Book**".

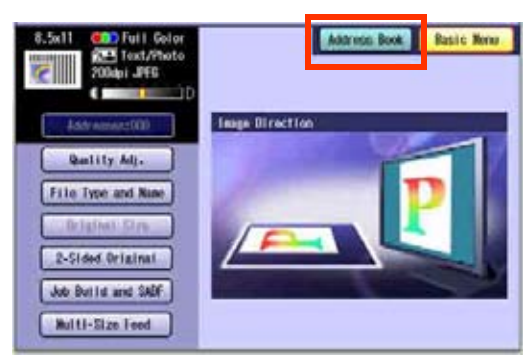

5 Select an alphabet tab.

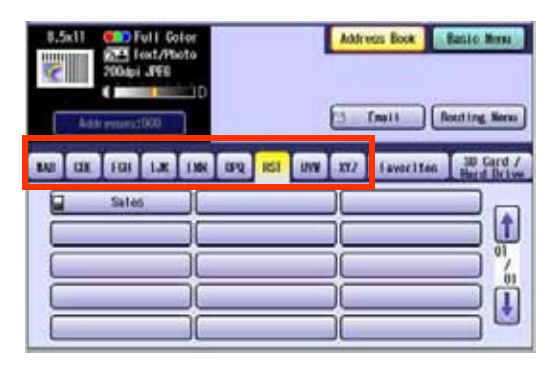

*6* Select a computer.

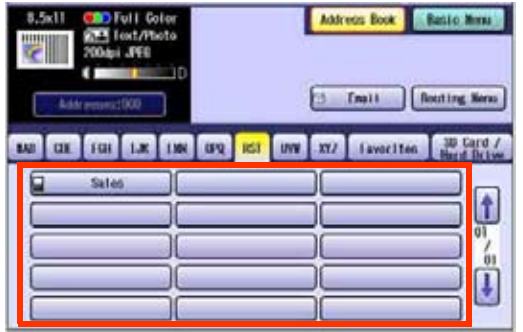

- -Only one computer can be selected at a time.
- □ Scrolling Pages

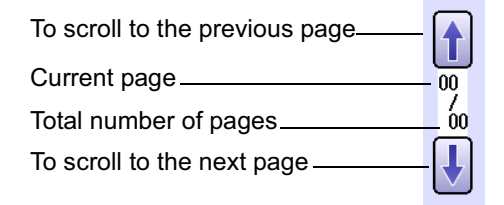

## *7* Press the **Start** key.

When the scanned image is transferred to the PC, the scanner reception notice appears on the destination PC's display.

-When scanning from the Platen Glass, place the next original, and then follow the instructions described on the touch panel display.

### *8* Click "**Display**".

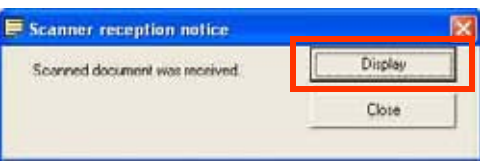

The Document Manager software starts.

-For more details, refer to the Operating Instructions (Panasonic Document Management System) on the provided CD-ROM.

# Scan to Email

The scanned image can be emailed to network connected computers.

#### **(ATTENTION)**

- -JPEG (jpg) file is not available for multiple pages.
- -JPEG (jpg) file is only available in Color/Gray Scale mode.
- **TIFF file is only available in Monochrome mode.**

When sending a multi-page color document:

#### **<To a Single Address>**

- -When attaching a color document in JPEG/PDF (except Compressed PDF) file, the machine sends an individual Email for each scanned page. If you scan more than one page, the same number of Emails will be sent.
- -To send a multi-page document as a single Email attachment, change the Fax Parameter "**183 Color Attachment**" to "**Multi**".

For more details, refer to **Fax/Email Settings** in the Operating Instructions (For Function Parameters).

#### **<To Multiple Addresses>**

-By default, the machine will send an Email with a multi-page (PDF) file, or multi-files (JPEG) color document.

#### ( NOTE )

- -A multi-page color scanned JPEG/PDF document tends to become very large in size.
- If the attachment exceeds the maximum allowed data size for your network environment, send each page at a time.

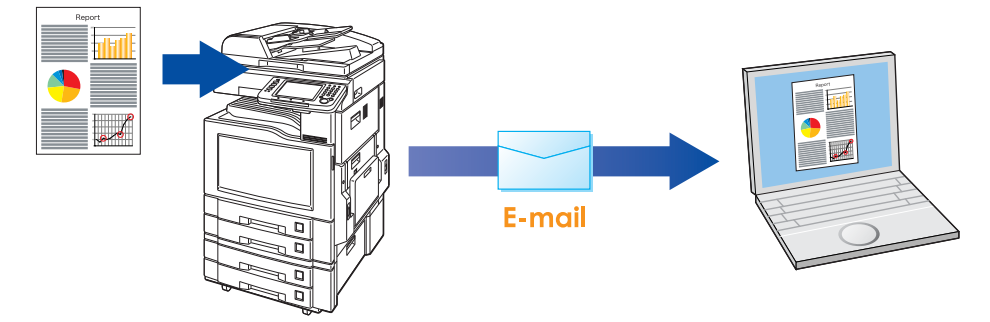

### *1* Place the original(s).

- -For instructions on how to place originals, refer to **Basic Operation Procedure** (see page 6). For more details, refer to **Placing Originals (Copy)** in the Operating Instructions (for Basic Operations).
- *2* Press the **Scan/Email** key.

*3* Select "**Email**".

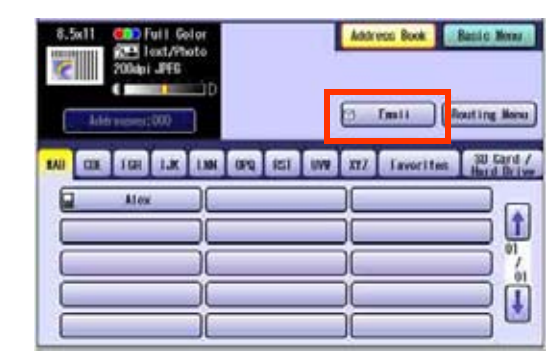

## *4* Select an alphabet tab.

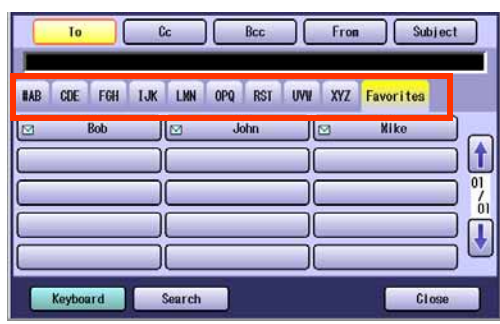

- -When inputting the Email Address manually, select "**Keyboard**", and then input an address. Refer to the **Add an Email Address to the Address Book** (see page 24).
- -When searching for address(es) via LDAP server, refer to the Email Addressing from LDAP server.

Refer to the **Email Addressing from LDAP Server** (see page 22).

### 5 Select an email address.

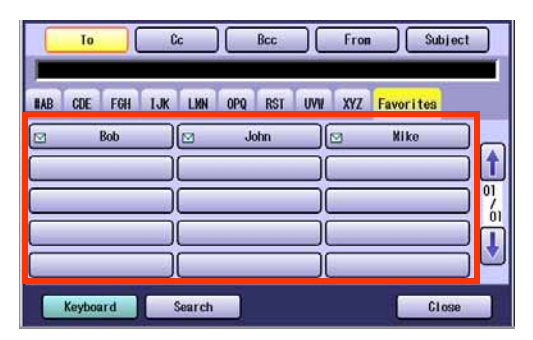

 $\square$  Scrolling through pages

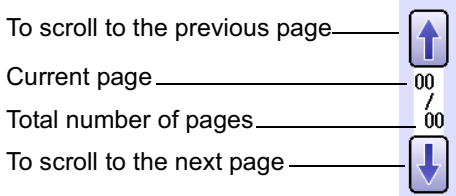

*6* Select "**Cc**", "**Bcc**" and/or "**From**" address field and follow the same procedures as in steps 4 and 5 if necessary.

- **7** Input the subject if necessary.
	- ḧ Select "**Subject**".

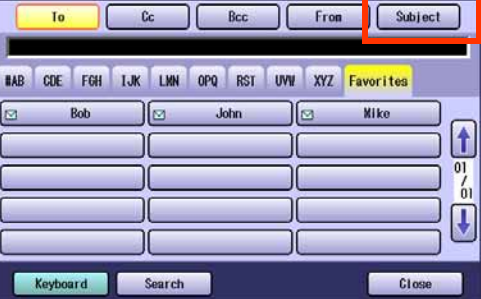

Ḩ Input a subject, and then select "**OK**".

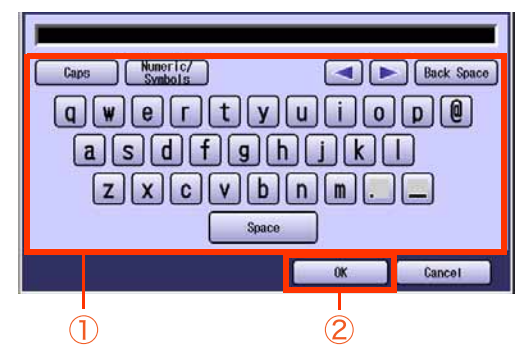

Up to 40 characters.

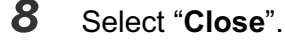

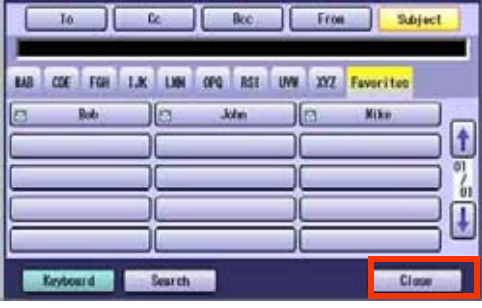

ḧ Select "**Addresses:** ###". (###: Number of selected email addresses)

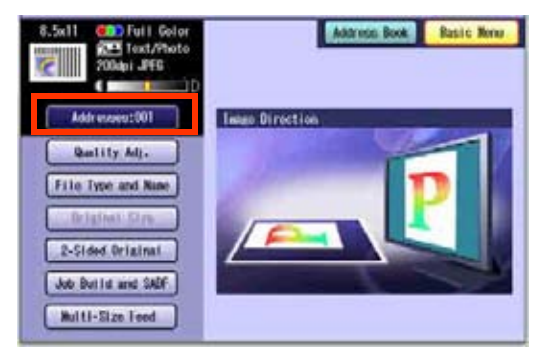

#### Ḩ Select "**OK**".

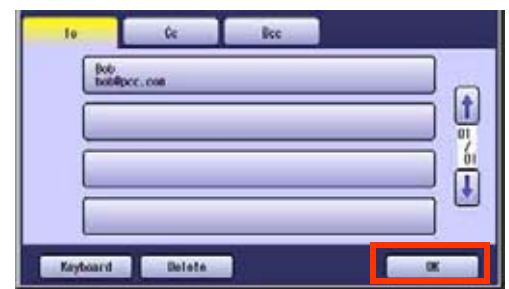

*10* Select "**Basic Menu**" to configure the required settings, and then select "**OK**".

Refer to **Scanner Settings** (see pages 28 to 39).

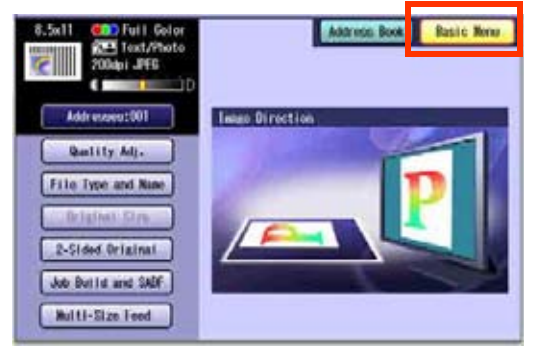

# *11* Press the **Start** key.

Transferring the scanned image(s) to Email.

-When scanned image transfer fails, a transfer error message is printed out.

## **Memo**

# **Email Addressing from LDAP Server**

You can search an Email Address through the server (LDAP Server) for computer names beginning with a specified character(s).

 $($  NOTE  $)$ 

-This function is available where the LDAP Server is configured.

- **1** Place the original(s).
	- -For instructions on how to place originals, refer to **Basic Operation Procedure** (see page 6). For more details, refer to **Placing Originals (Copy)** in the Operating Instructions (for Basic Operations).
- *2* Press the **Scan/Email** key.
- *3* Select "**Email**".

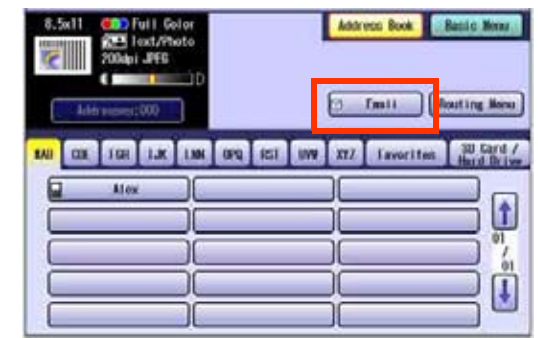

### *4* Select "**Search**".

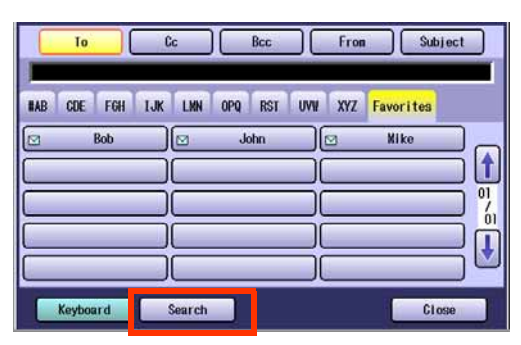

**5** Input the first few characters of the computer name.

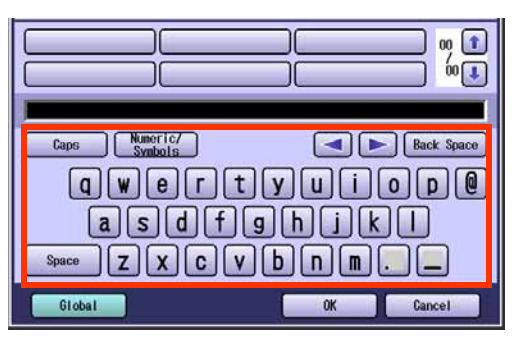

*6* Select "**Global**".

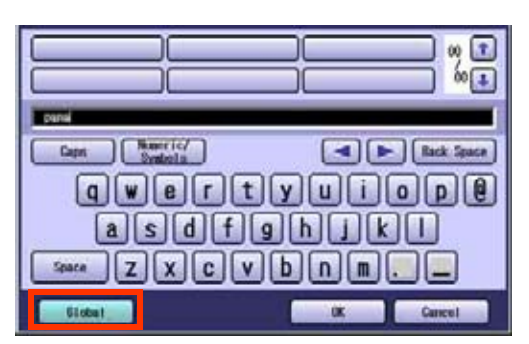

*7* Select "**Search**".

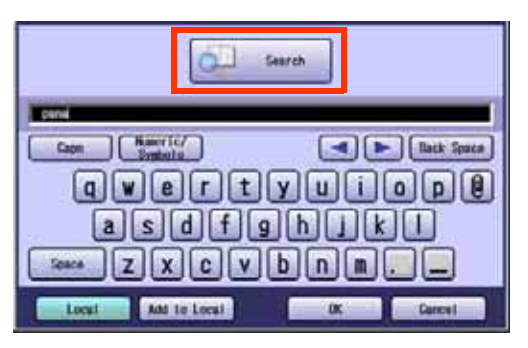

- **Select "Local"** to cancel the search for computers and exit to the previous screen.
- -Select the desired computer and select "**Add to Local**" to add it to the address book. Refer to **Add an Email Address to the Address Book** (see page 24).
- -For instructions on how to enter characters, refer to **Using the Keyboard** in the Operating Instructions (For Function Parameters) on the provided CD-ROM.

The result of the Email address search is shown on the display.

*8* Select a compluter, and then select "**OK**".

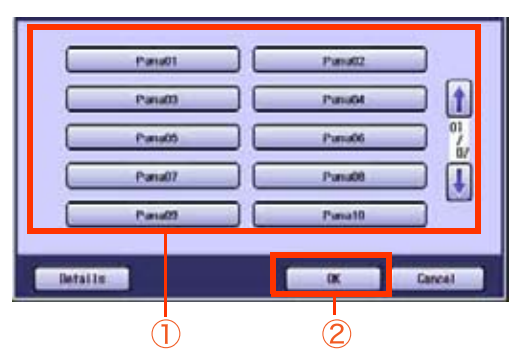

-Only one station can be selected at a time.

### *9* Select "**OK**".

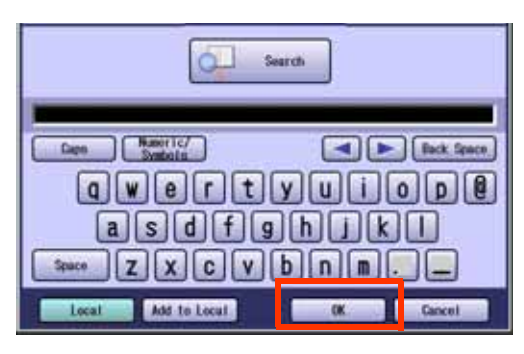

*10* To select "**Cc**", "**Bcc**" and/or "**From**", select the corresponding button, and then perform steps 4 to 9.

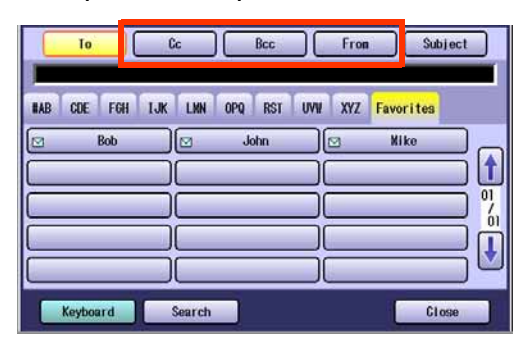

- **11** Input the Subject.
	- ḧ Select "**Subject**".

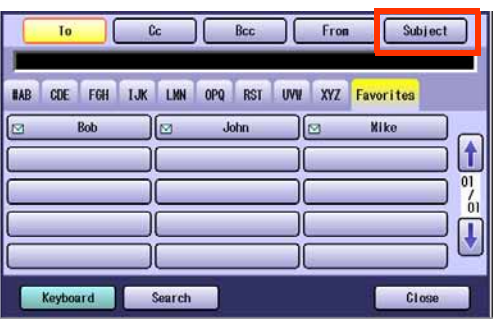

Ḩ Input a subject.

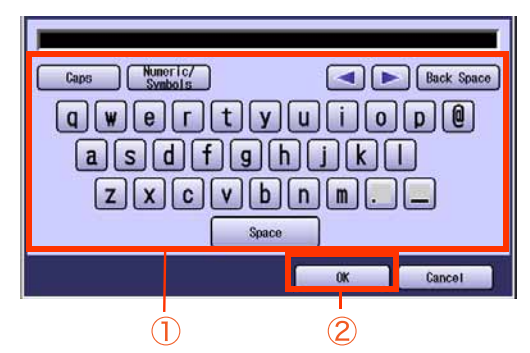

Up to 40 characters.

-For instructions on how to enter characters, refer to **Using the Keyboard** in the Operating Instructions (For Function Parameters) on the provided CD-ROM.

## *12* Select "**Close**".

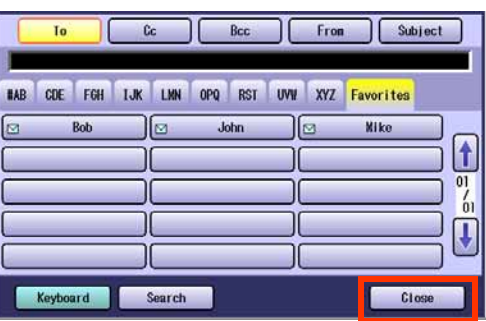

-For the following steps, refer to steps 9 to 11 in **Scan to Email** (see page 18).

# **Add an Email Address to the Address Book**

Email addresses that have been entered from the Scan/Email basic screen can be added to the address book.

- *1* Press the **Scan/Email** key. *2* Select "**Email**". Address Book **Jues** Tasta suting Honor T.K. IM ON GO CIT OW XTZ Twenties **TOH 30 Card / CHE** BAIL  $\hat{r}$ Ţ *3* Select "**Keyboard**".  $c<sub>c</sub>$  $\bigcap$  Bcc  $[$  From  $]$ Subject To BAB CDE FGH LUK LMN OPQ RST UVW XYZ Favorites **Bob**  $\sqrt{a}$ John 1⊡ **Mike**  $\mathbf{f}$  $\frac{1}{2}$  $\bm{\mathfrak{g}}$ Search Keyboard Close *4* Input an email address. Ex: pcc@panasonic.com To  $c$  $Bcc$ From **Subject** Runeric/ Donain List | Back S Capo **QWertyun**  $\no$   $\no$   $\no$  $\boxed{a} \boxed{s} \boxed{d} \boxed{f} \boxed{g} \boxed{h} \boxed{j}$  $7X0Vbnn$ Space Address Book Add to Local  $\alpha$ Cancel
	- Up to 60 characters.
	- -For instructions on how to enter characters, refer to **Using the Keyboard** in the Operating Instructions (For Function Parameters) on the provided CD-ROM.

*5* Select "**Add to Local**".

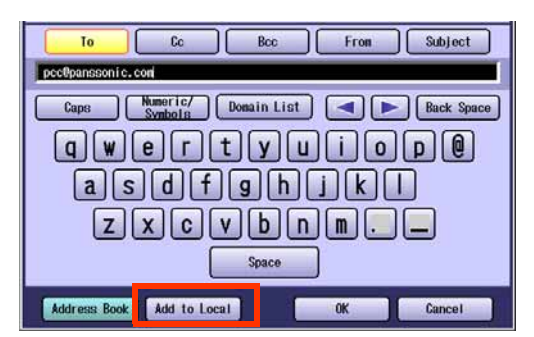

*6* Select "**Edit**".

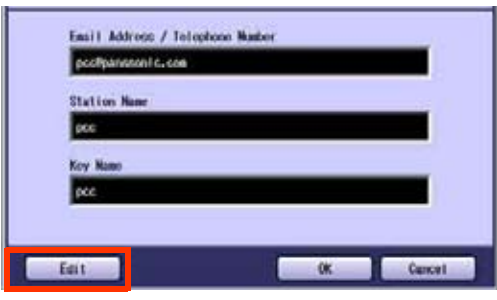

*7* Input a station name and a key name, and then select "**OK**" to edit the station name and key name selected in step 5.

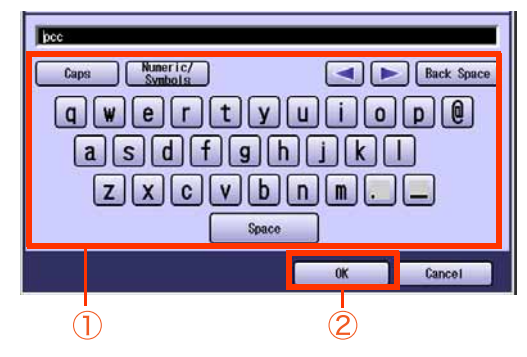

Up to 15 characters.

-For instructions on how to enter characters, refer to **Using the Keyboard** in the Operating Instructions (For Function Parameters) on the provided CD-ROM.

*8* Select "**OK**" to register the email address as a station.

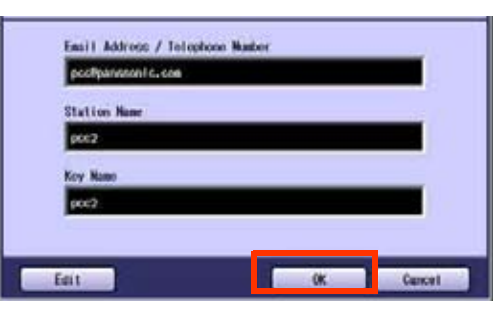

*9* Select "**OK**".

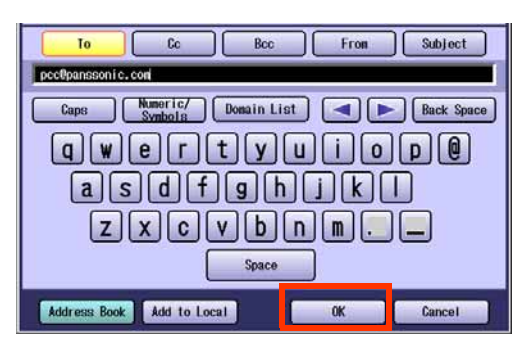

-For the following steps, refer to steps 6 to 11 in **Scan to Email** (see page 18).

# Receiving an Email

This function is only available when the optional Internet Fax Module (DA-NF320) is installed.

If the machine connects to a network as a POP Client, it can receive Email either automatically or manually. The Email reception method from a POP Server varies depending on the POP settings programmed in Function Parameters.

# **Configure to Receive Email**

Program the following parameters in Function Parameters (Fax/Email Settings> Fax Parameters) to receive Email:

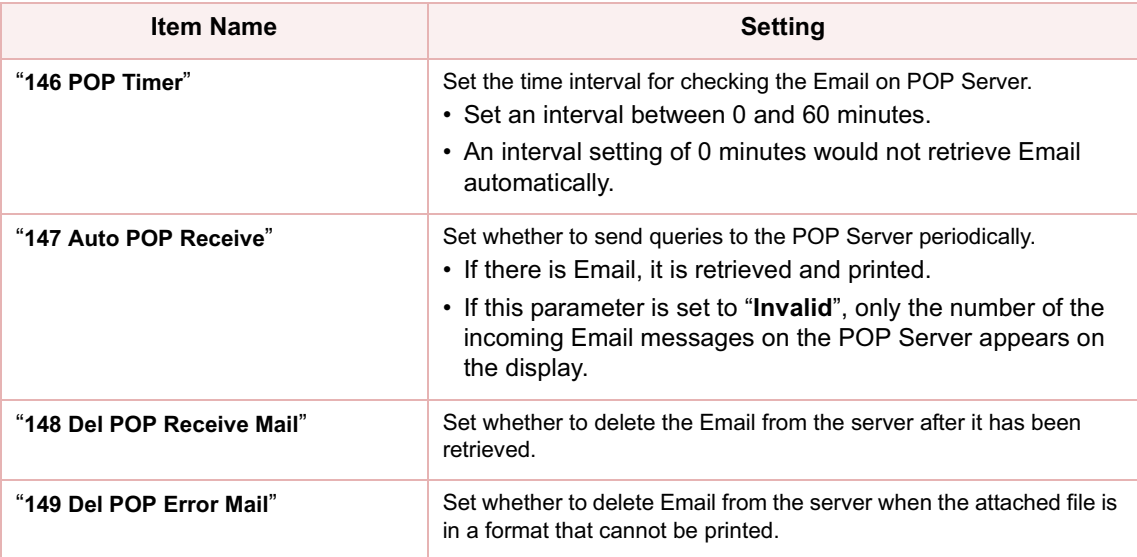

 $($  NOTE  $)$ 

- -For instructions on how to configure the POP Server, refer to **Fax/Email Settings** in the Operating Instructions (For Function Parameters) on the provided CD-ROM.
- -With POP manual reception preprogrammed on a program key, POP Email can be retrieved by a user name other than the one preprogrammed as local station information.

# **Receiving Email Automatically**

With "**147 Auto POP Receive**" set to "**Valid**" and POP acquisition interval set between 1 and 60 minutes in Function Parameters (Fax/Email Settings> Fax Parameters), queries are transmitted to the POP Server periodically to check for new mail.

If there is Email on the POP Server when a query is transmitted, it is retrieved and printed automatically.

# **Receiving Email Manually**

With "**147 Auto POP Receive**" set to "**Invalid**" in Function Parameters (Fax/Email Settings> Fax Parameters), Email is received manually.

 $($  NOTE  $)$ 

-With POP acquisition interval set between 1 and 60 minutes, queries are transmitted to the POP Server periodically to check for new mail and the number of the incoming Email messages on the server appears on the display.

- *1* Press the **Fax** key.
- *2* Check for incoming mail(s).

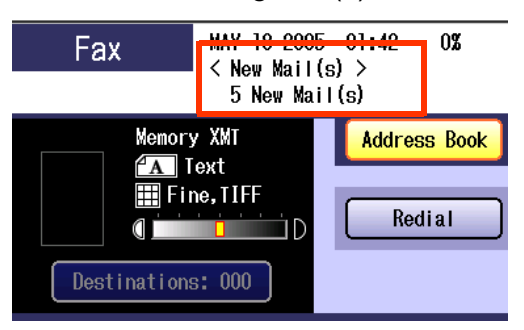

*3* Select "**Basic Menu**".

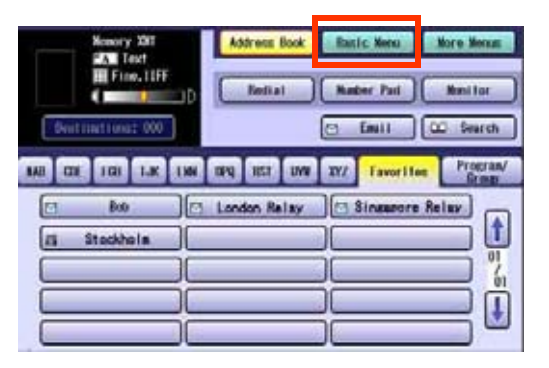

*4* Select "**Get Email**".

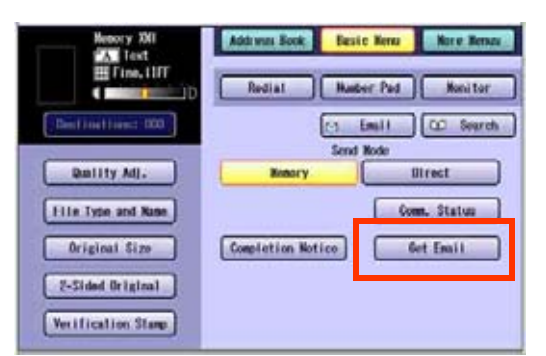

The retrieved Email is printed.

# Setting the Scanning Quality

Documents, whether in Full Color or Monochrome, are scanned in three-colors.

### $($  NOTE  $)$

-Color mode settings are reset to their factory defaults when:

-The machine is turned Off.

-The **Reset** key is pressed.

-A scan job is completed.

## *1* Select "**Basic Menu**".

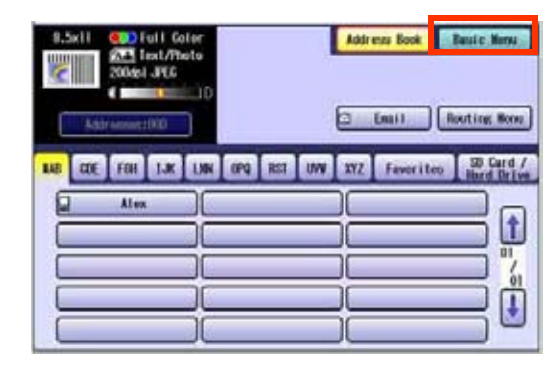

### 2 Set the desired scanning modes.

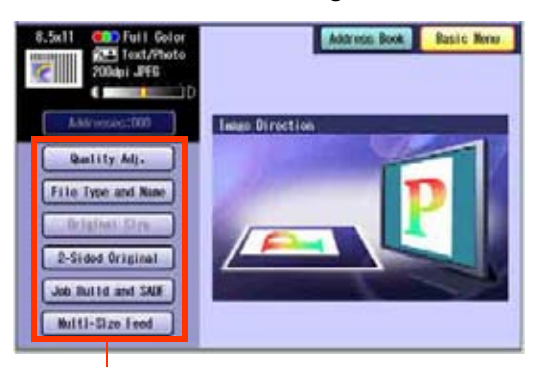

#### **Quality Adj.** (see page 28)

**File Type and Name** (see page 36) (Continue from step 3)

#### **Original Size**:

From Platen Glass only. When the original size is not correctly detected, select "**Original Size**", and then select original size and touch "**OK**" on the display.

**2-Sided Original** (see page 38)

**Job Build and SADF** (see page 39)

#### **Multi-Size Feed**:

When scanning mixed size originals, select "**Multi-Size Feed**".

**Ex**: 8.5 x 11" and 11 x 17" size originals

# **Quality Adjustment** ■ Color Setting Full Color Mode Color Original Three-colors (Red, Green and Blue) Grayscale Mode Color Original Grayscale (Halftone) Black Mode Color Original Monochrome (Bi-level) Monochrome Original Monochrome (Bi-level)

*1* Select the Color Mode, and then "**OK**".

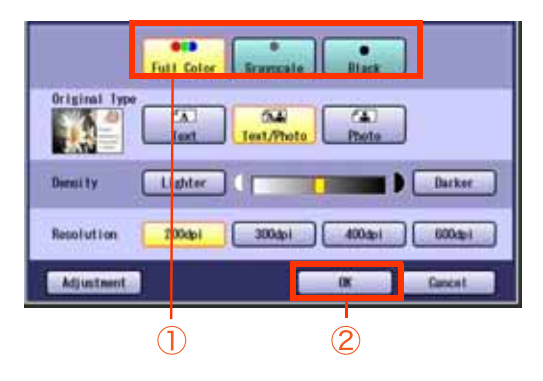

# Setting Original Type and Scanning Density

### **Selecting Original Type**

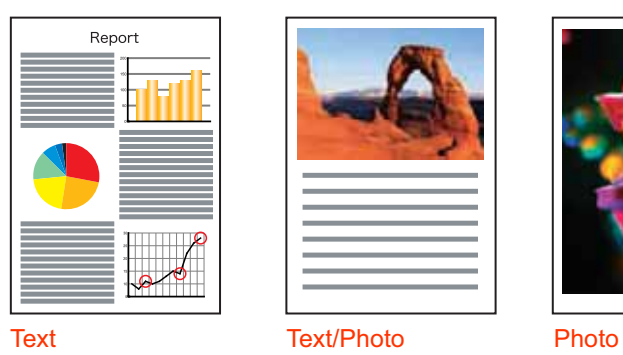

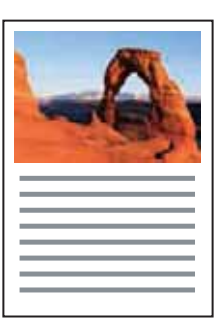

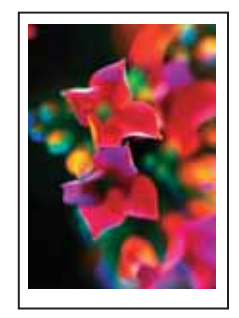

### **Adjusting Scanning Density**

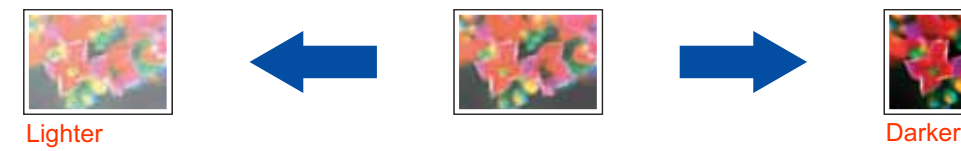

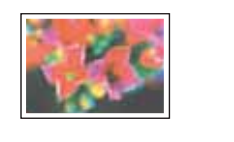

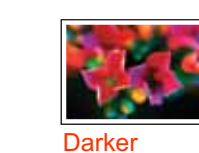

**NOTE** 

-The standard setting of "**Original Type**" and "**Density**" can be changed, refer to **Scanner Settings** in the Operating Instructions (For Function Parameters) on the provided CD-ROM.

# **Selecting Original Type**

**1** Select the original type, and then select "**OK**".

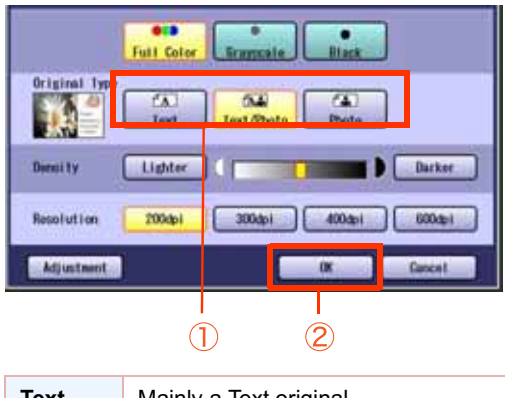

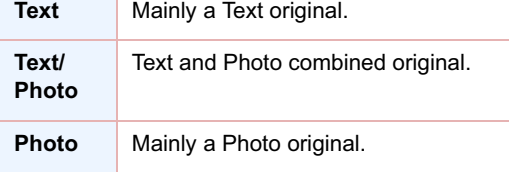

## **Adjusting Scanning Density**

**1** Adjust the scanning density with "**Lighter**" or "**Darker**", and then select "**OK**".

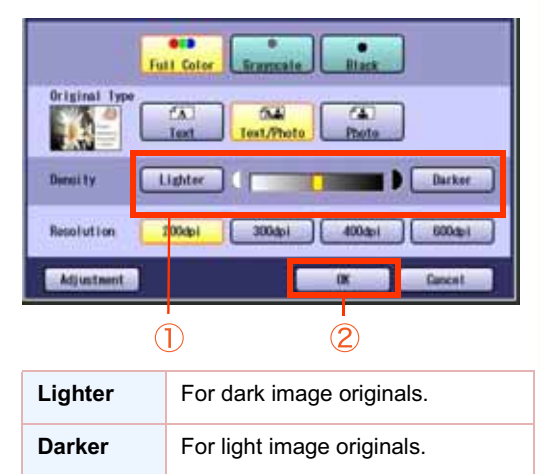

# Scanning Resolution

You can set the appropriate resolution according to your originals.

#### $NOTE$

-The standard setting of "**Resolution**" can be changed, refer to **Scanner Settings** in the Operating Instructions (For Function Parameters) on the provided CD-ROM.

-Resolution settings are reset to their factory defaults when: -The machine is turned Off.

-The **Reset** key is pressed.

**1** Select a desired resolution, and then select "**OK**".

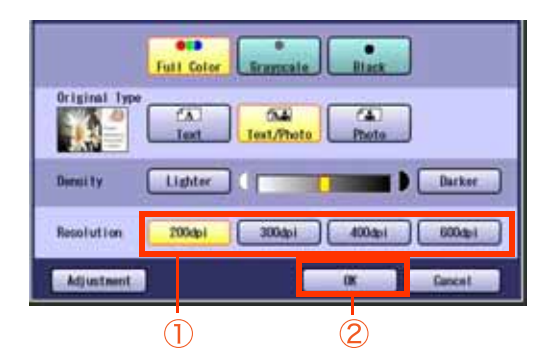

-Most originals such as photos can be scanned without problems using the default resolution (200 dpi) and picture quality level (Full Color).

To scan smaller characters (8-point or smaller) clearly, increase the resolution or select Adjustment, and then select High Quality for Compression (Full Color). Since the file size increases with higher resolutions, the transfer time becomes longer depending on the specifications of the network and computer you are using.

**Example:** The time required for transferring an A4 size color photo scanned at 600 dpi is three times as long as that for the same photo scanned at 200 dpi.

## **Memo**

# Advanced Color Quality Settings

The following picture qualities can be adjusted:

- Compression (Full Color)
- Compression (Grayscale)
- Compression (Black)
- Background Removal
- Contrast

#### $($  NOTE

- -The standard setting of "**Compression (Full Color)**", "**Compression (Grayscale)**", "**Compression (Black)**", "**Background Removal** " and "**Contrast**" can be changed, refer to **Scanner Settings** in the Operating Instructions (For Function Parameters) on the provided CD-ROM.
- -The picture quality settings are reset to their default settings when: -The machine is turned Off.
- -The **Reset** key is pressed.

## **Compression (Full Color)**

Select picture quality in Full Color mode.

## *1* Select "**Adjustment**".

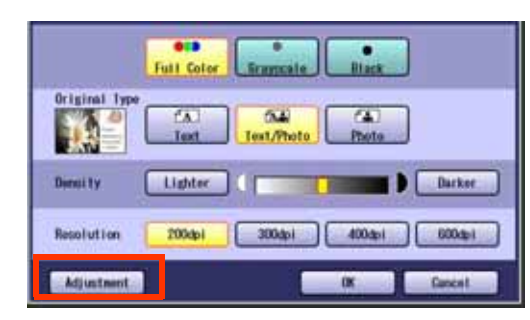

*2* Select "**Compression (Full Color)**".

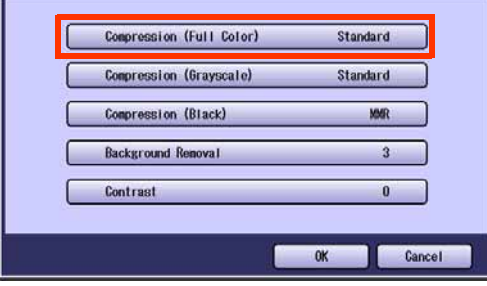

**3** Select a picture quality, and then select "**OK**".

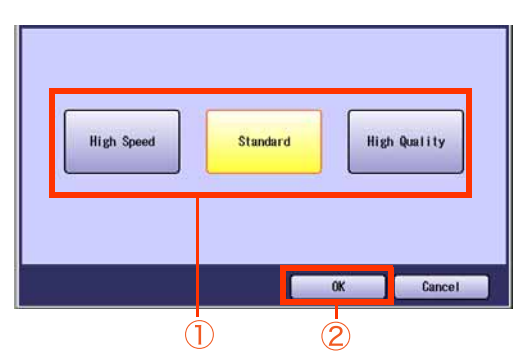

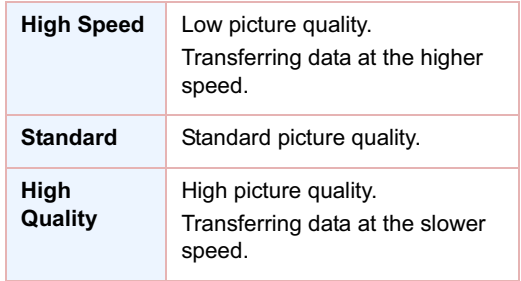

# *4* Select "**OK**".

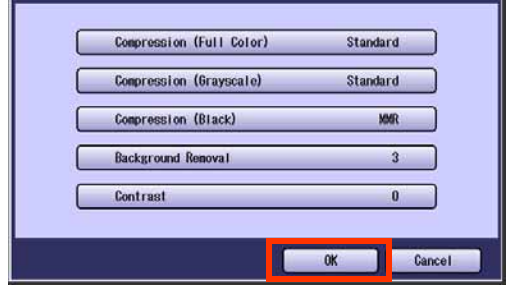

# **Compression (Grayscale)**

Selects picture quality, and then compression mode in Grayscale mode.

- *1* Select "**Adjustment**". (See page 32)
- *2* Select "**Compression (Grayscale)**".

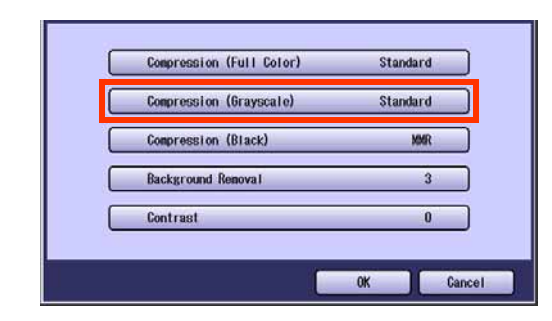

**3** Select an image quality, and then select "**OK**".

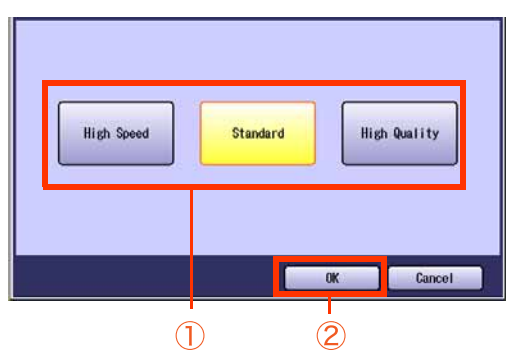

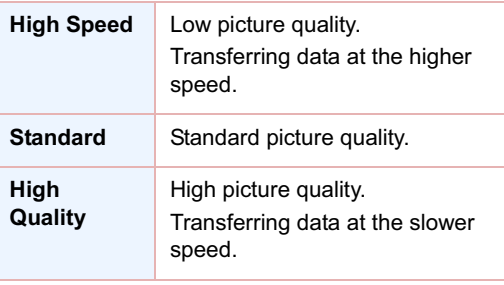

*4* Select "**OK**".

# **Compression (Black)**

Documents can be scanned with a Monochrome setting.

- *1* Select "**Adjustment**". (See page 32)
- *2* Select "**Compression (Black)**".

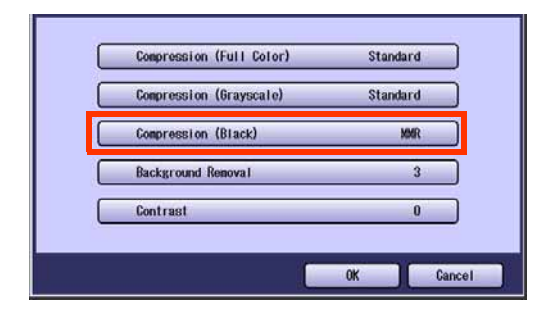

**3** Select a compression, and then select "**OK**".

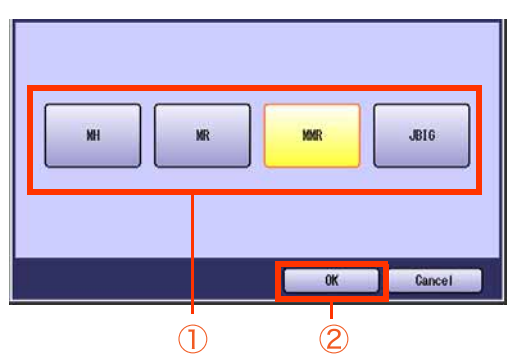

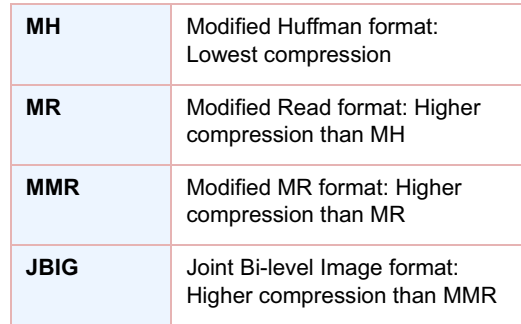

*4* Select "**OK**".

## **Background Removal**

Color documents can be scanned in monochrome with their background removed. This feature is convenient for scanning newspapers, background-colored documents or the like.

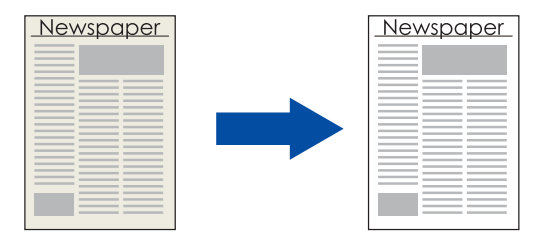

#### $($  NOTE  $)$

When the Photo original is selected in the Original Type (see page 29), this Background Removal setting is not available.

*1* Select "**Adjustment**". (See page 32)

## *2* Select "**Background Removal**".

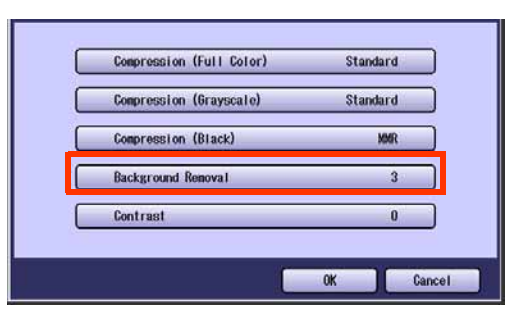

**3** Adjust the Background Removal level with "**-**" and "**+**", and then select "**OK**".

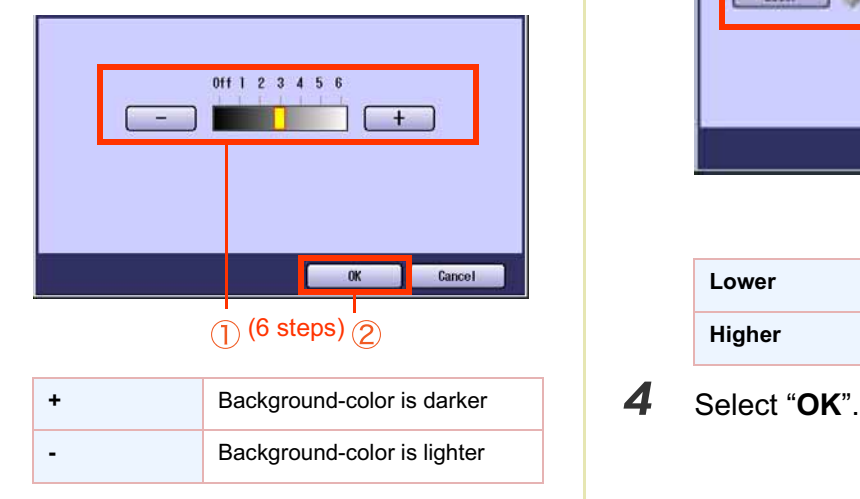

*4* Select "**OK**".

## **Contrast**

The scanning contrast can be adjusted to match the original.

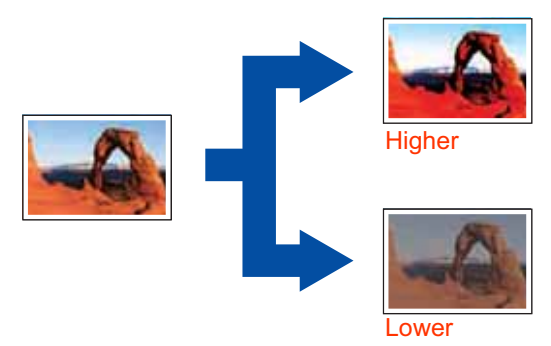

- *1* Select "**Adjustment**". (See page 32)
- *2* Select "**Contrast**".

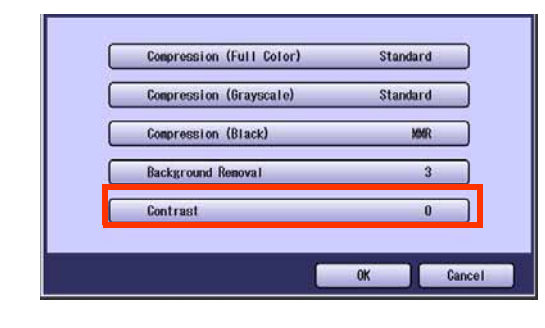

*3* Adjust the contrast level "**Lower**" or "**Higher**", and then select "**OK**".

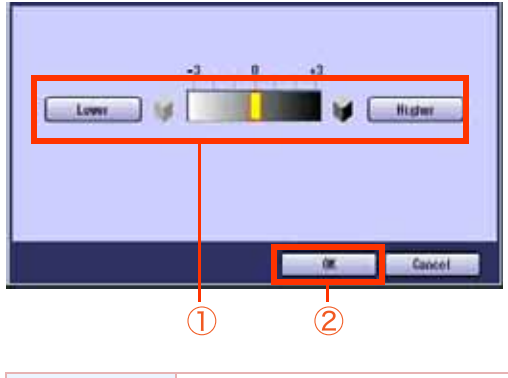

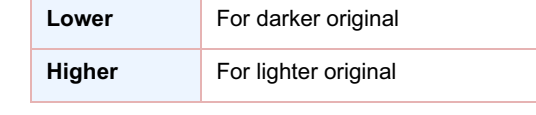

# Setting the File Type and/or File Name

Documents can be scanned with a file type specified. While files are named after their date by default, documents may also be scanned with a filename specified.

 $($  NOTE  $)$ 

- -The standard setting of "**File Type and Name**" can be changed, refer to **Scanner Settings** in the Operating Instructions (For Function Parameters) on the provided CD-ROM.
- **The "File Type and Name**" setting is reset to its standard setting when:
- -The machine is turned Off.
- -The **Reset** key is pressed.

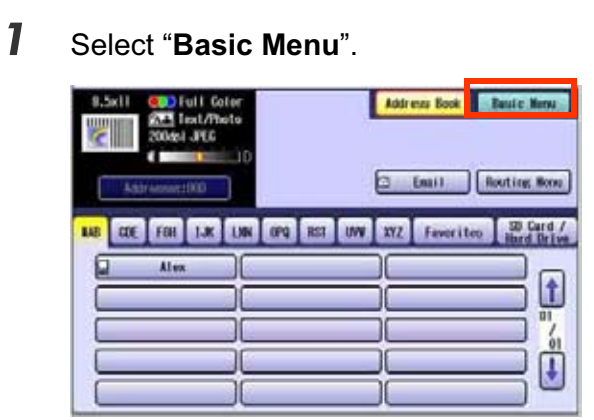

*2* Select "**File Type and Name**".

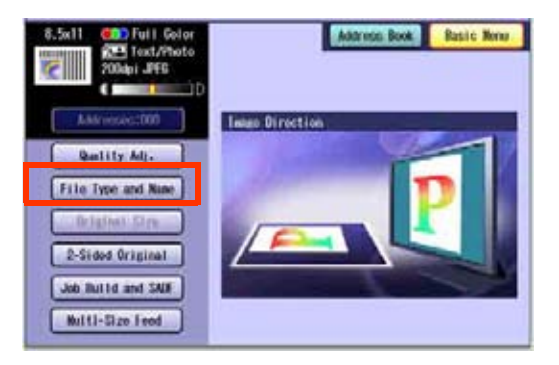

*3* Select a file type.

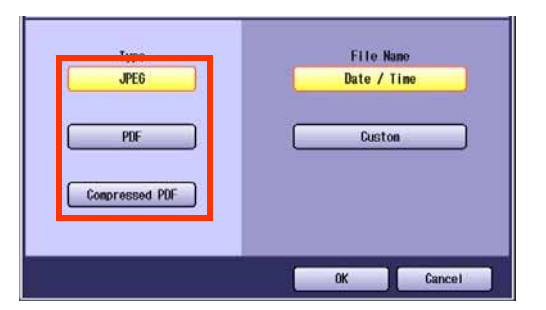

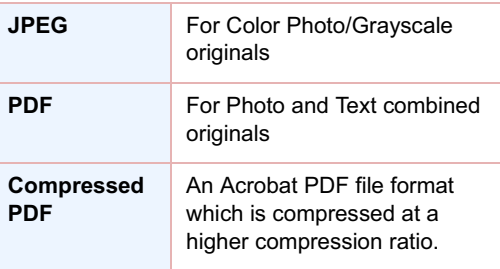

When the "**Black**" is selected with the "**Quality Adj.**", "**PDF**" or "**TIFF**" is selected.

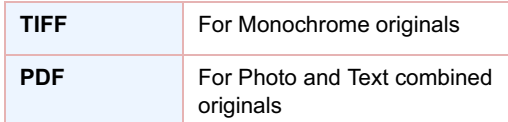

- -When a Full Color or Grayscale type original is selected in the Color Mode, only JPEG, PDF or Compressed PDF file type can be selected.
- -When a Black type original is selected in the Color Mode, TIFF or PDF file type is only selected.
- -When the Compressed PDF is selected, the selected Resolution will be automatically adjusted to the 300dpi. "**Original Type**", and "**Background Removal**" cannot be set.
- -When the Compressed PDF is selected, the selected **Compression** (Full Color) or (Grayscale) will be automatically adjusted to "**High Speed**" (see page 32).

## *4* Select a File Name type. To enter File Name

ḧ Select "**Custom**".

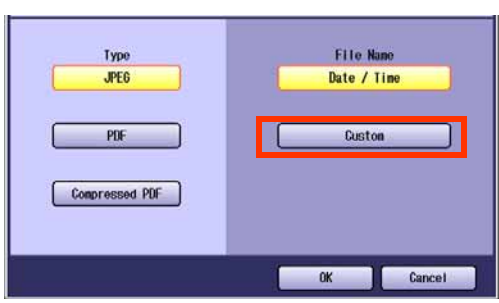

- -When the Date/Time is selected for the File Name, the file name will automatically default to Date/Time format.
- Ḩ Enter a filename by using the onscreen keyboard, and then select "**OK**".

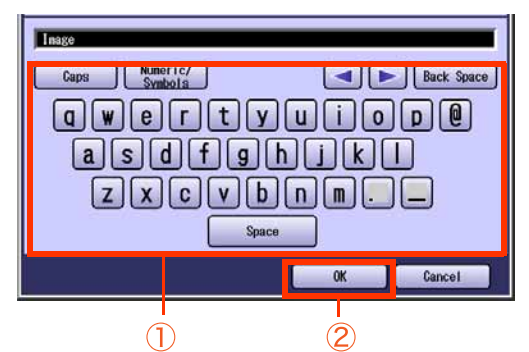

- Up to 20 characters.
- -When scanning to the SD Memory Card or PCMCIA/PC Card, display limitation is up to 8 characters on the screen in lower case letters.
- -For instructions on how to enter characters, refer to **Using the Keyboard** in the Operating Instructions (For Function Parameters) on the provided CD-ROM.

# Scanning 2-Sided Originals

2-Sided Originals can be scanned and the binding position is selectable.

#### $($  NOTE  $)$

The standard setting of 2-Sided/Original can be changed, refer to **Scanner Settings** in the Operating Instructions (For Function Parameters) on the provided CD-ROM.

- *1* Place the Original(s) on the ADF.
	- -For instructions on how to place originals, refer to **Basic Operation Procedure** (see page 6). For more details, refer to **Placing Originals (Copy)** in the Operating Instructions (for Basic Operations).
- *2* Press the **Scan/Email** key.
- *3* Select "**Basic Menu**".

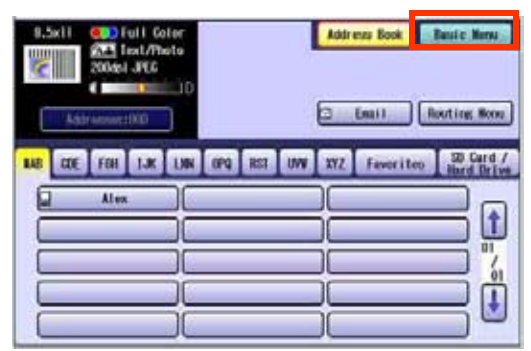

*4* Select "**2-Sided Original**".

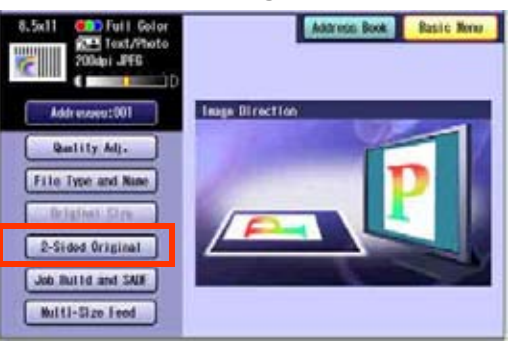

**5** Select a bind position, and then select "**OK**".

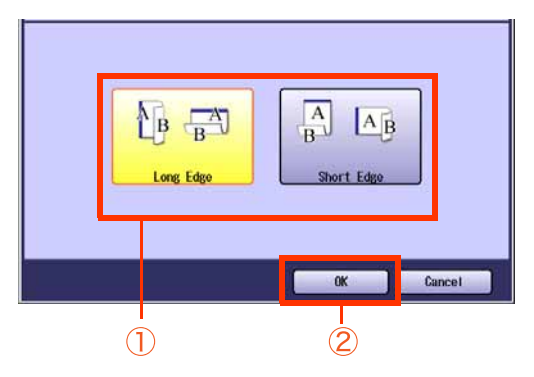

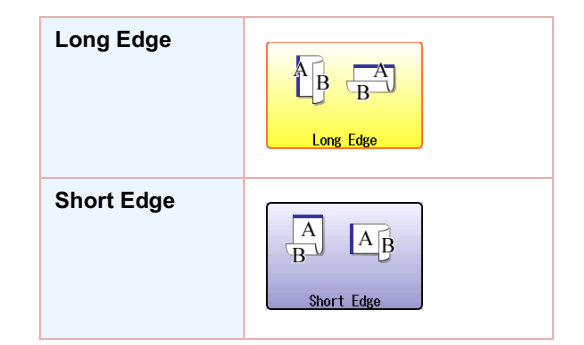

- *6* Select "**Address Book**", and then select a destination.
- *7* Press the **Start** key.

#### $($  NOTE  $)$

-When canceling the operation, press the **Stop** key on the Control Panel, and then select "**Yes**" on the Touch Panel Display.

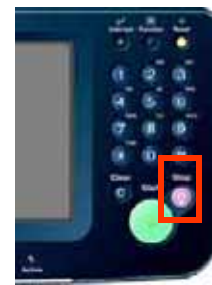

# When Scanning the Special Originals (Thin paper, etc.) from ADF

Special originals (like thin paper, etc.) can be fed from the ADF and scanned continuously using the Job Build and SADF Mode.

- *1* Place one original. (Minimum 50 g/m2)
	- -For instructions on how to place originals, refer to **Basic Operation Procedure** (see page 6). For more details, refer to **Placing Originals (Copy)** in the Operating Instructions (for Basic Operations).
- *2* Press the **Scan/Email** key.
- *3* Select "**Basic Menu**".

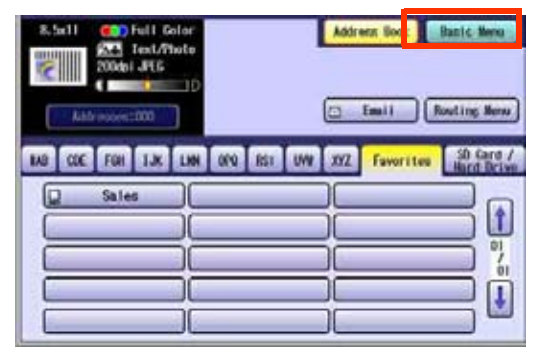

*4* Select "**Job Build and SADF**".

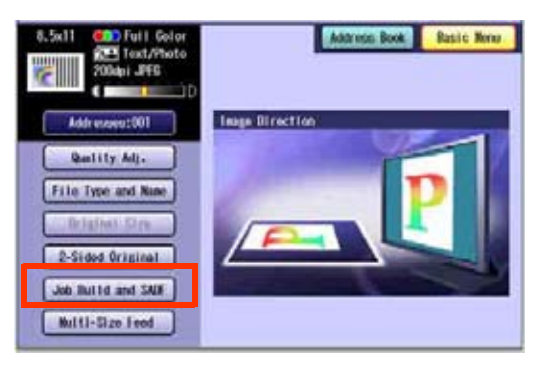

*5* Select "**Address Book**", and then select a destination.

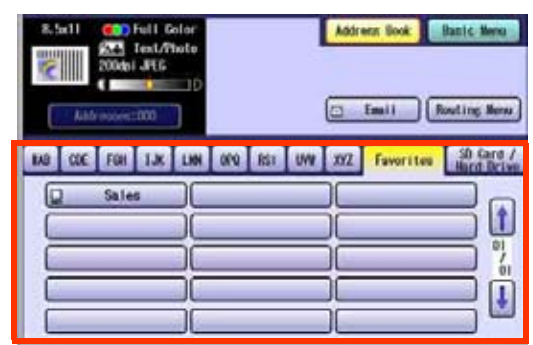

-For more details, refer to **Basic Operation Procedure** (see page 6).

## *6* Press the **Start** key.

- -Place the next original within 5 sec. of last scanned original.
- -If "Another Original? Yes or No" message is displayed, select "**No**" if you do not have any more documents to scan.

### **NOTE**

-When canceling the operation, press the **Stop** key on the Control Panel, and then select "**Yes**" on the Touch Panel Display.

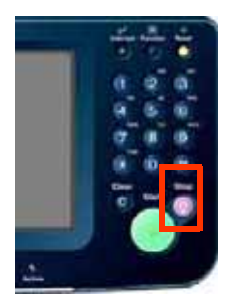

# Editing the Address Book

The IP and Email Addresses in the address book can be edited or deleted.

## **Edit an Email Address**

The Email address can be edited.

*1* Press the **Function** key.

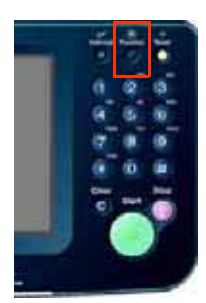

*2* Select "**Scanner Settings**".

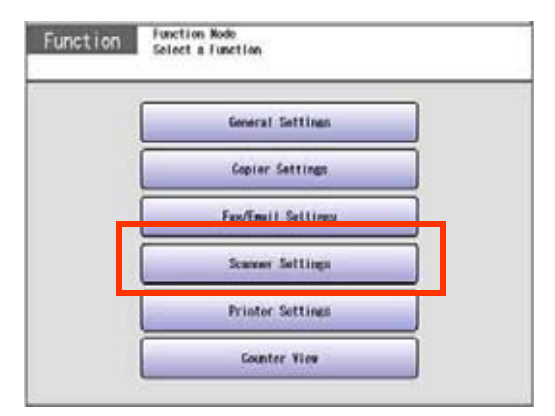

*3* Select "**10-19**", and then scroll to the

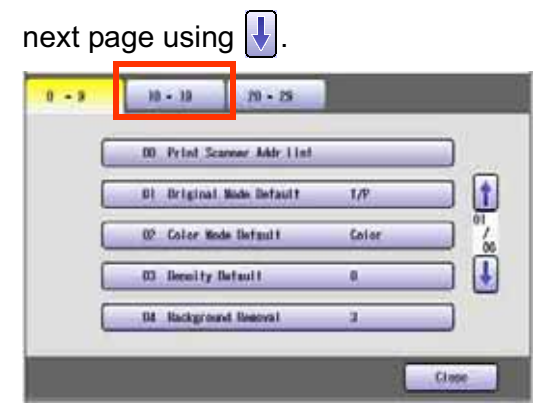

*4* Select "**19 Edit Address Book: Email**".

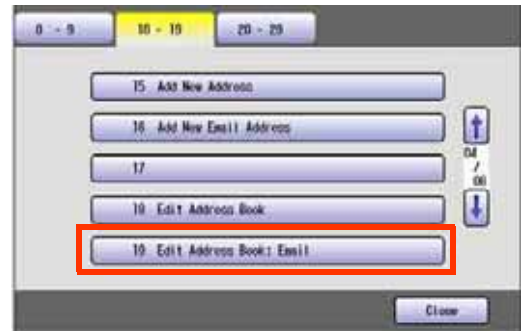

5 Select an address tab.

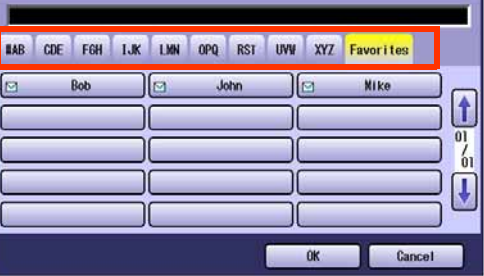

*6* Select an email address to edit, and then select "**OK**".

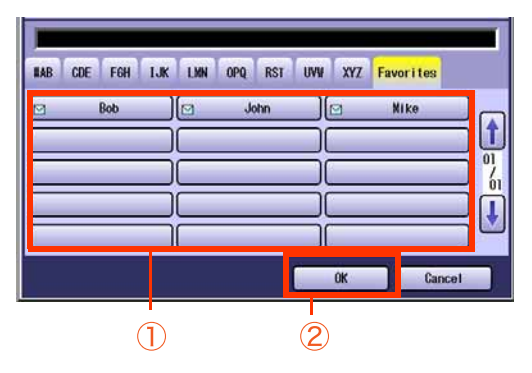

*7* Edit the email address, and then select "**OK**".

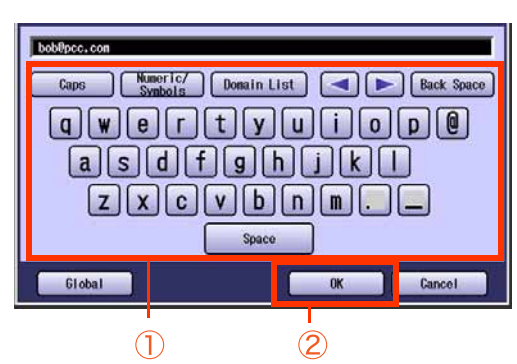

- -Enter an Email Address (up to 60 characters).
- -For instructions on how to enter characters, refer to **Using the Keyboard** in the Operating Instructions (For Function Parameters) on the provided CD-ROM.
- *8* Enter a station name, and then select "**OK**".
- *9* Enter a key name, and then select "**OK**".
- *10* Select "**Yes**" or "**No**".

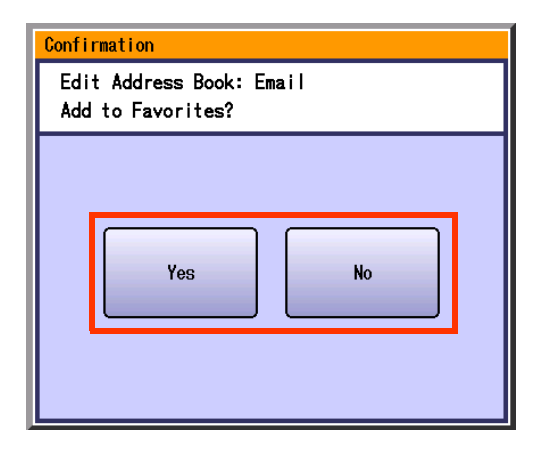

## *11* Select "**Cancel**".

The Email Address is updated.

# *12* Select "**Close**".

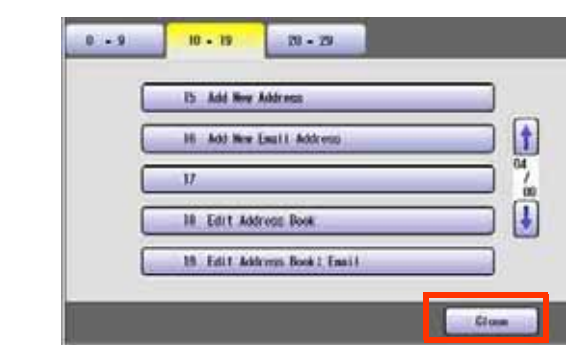

# *13* Press the **Reset** key.

# **Delete an Email Address**

The Email Addresses in the address book can be deleted.

*1* On the Scanner Settings screen (see page 40), select "**21 Delete Address: Email**".

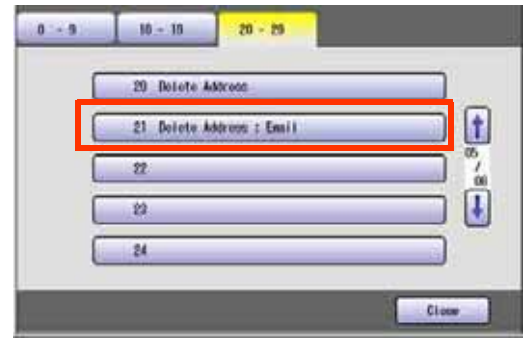

-For instructions on how to display the Scanner Settings screen, refer to steps 1 to 3 in the **Edit an Email Address** (see page 40).

## *2* Select an address tab.

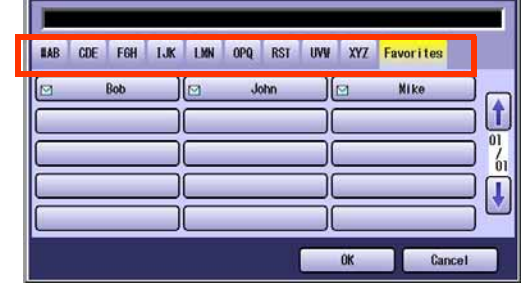

*3* Select the desired Email Address, and then select "**OK**".

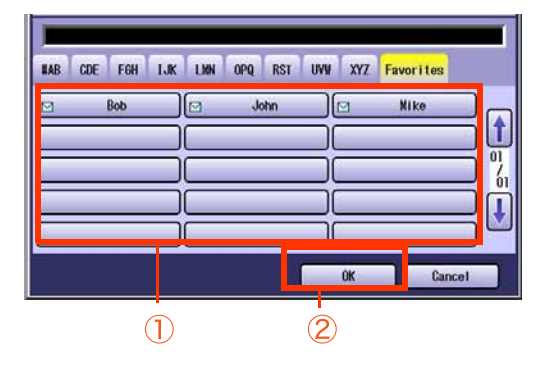

## *4* Select "**Yes**".

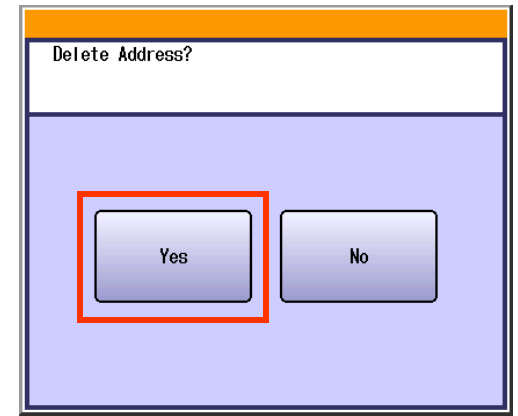

The Email Addresses is deleted.

*5* Select "**Cancel**".

### *6* Select "**Close**".

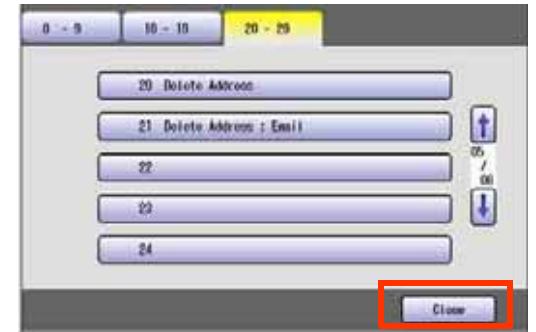

*7* Press the **Reset** key.

## **Memo**

# Editing Image Box Name

The image box name can be changed.

 $($  NOTE  $)$ 

- -For instructions on how to save Scanned image to an image box, refer to **Scan to the Internal Hard Disk Drive** (see page 14).
- -When the image data is registered into the image box, image box name can not be changed.
- *1* Press the **Function** key. *2* Select "**Scanner Settings**". Function Function Note

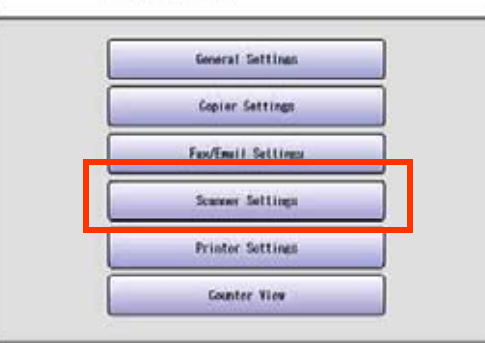

*3* Select "**20-29**" , and then scroll to the next page using  $\downarrow$ 

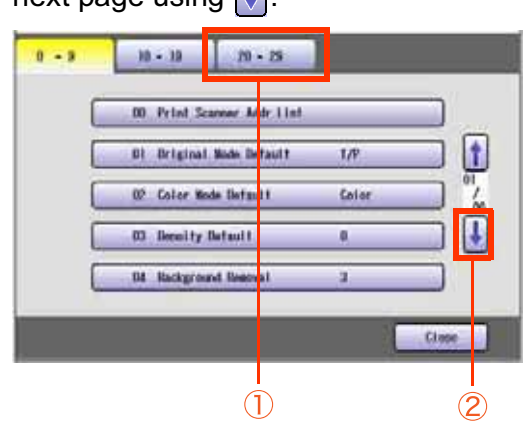

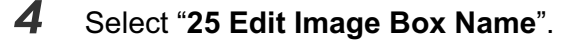

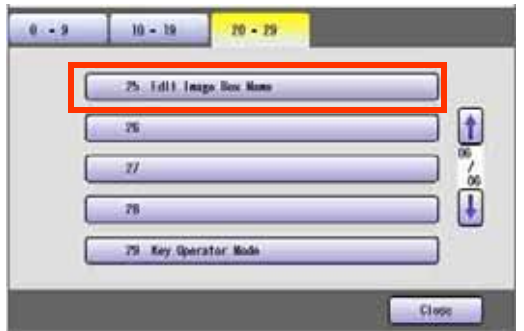

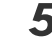

**5** Select the desired image box name.

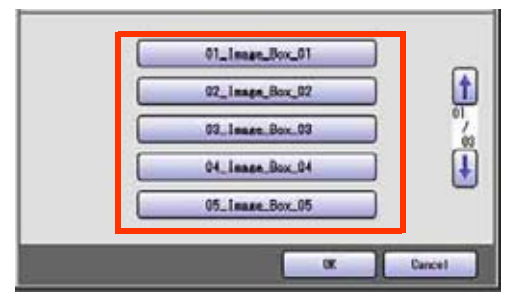

*6* Input the new image box name, and then select "**OK**".

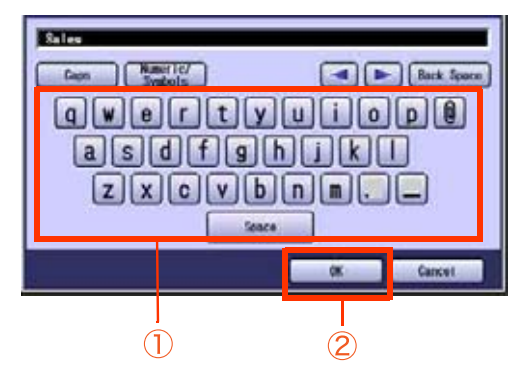

- Up to 15 characters.
- -For instructions on how to enter characters, refer to **Using the Keyboard** in the Operating Instructions (For Function Parameters) on the provided CD-ROM.

Input a button name, and then select "**OK**".

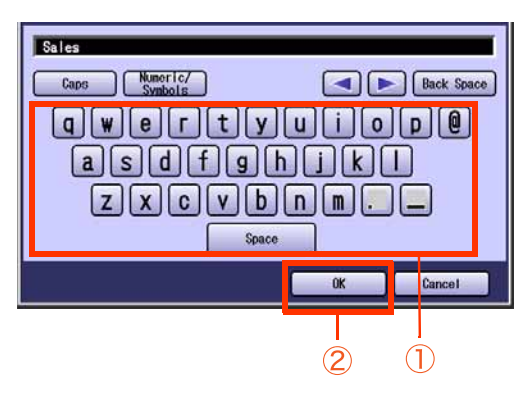

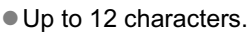

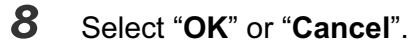

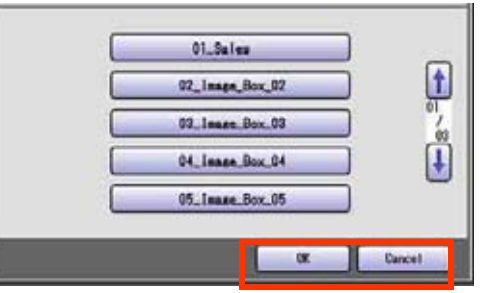

# Select "**Close**".

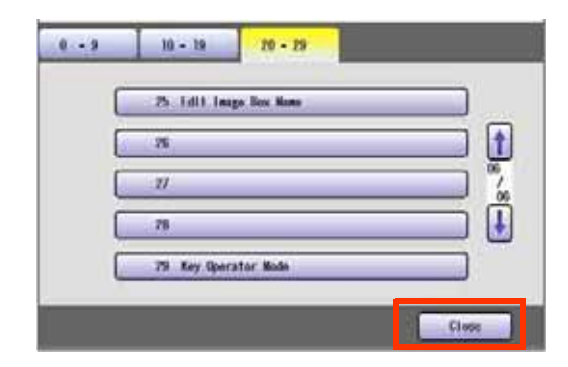

Press the **Reset** key.

# **Glossary**

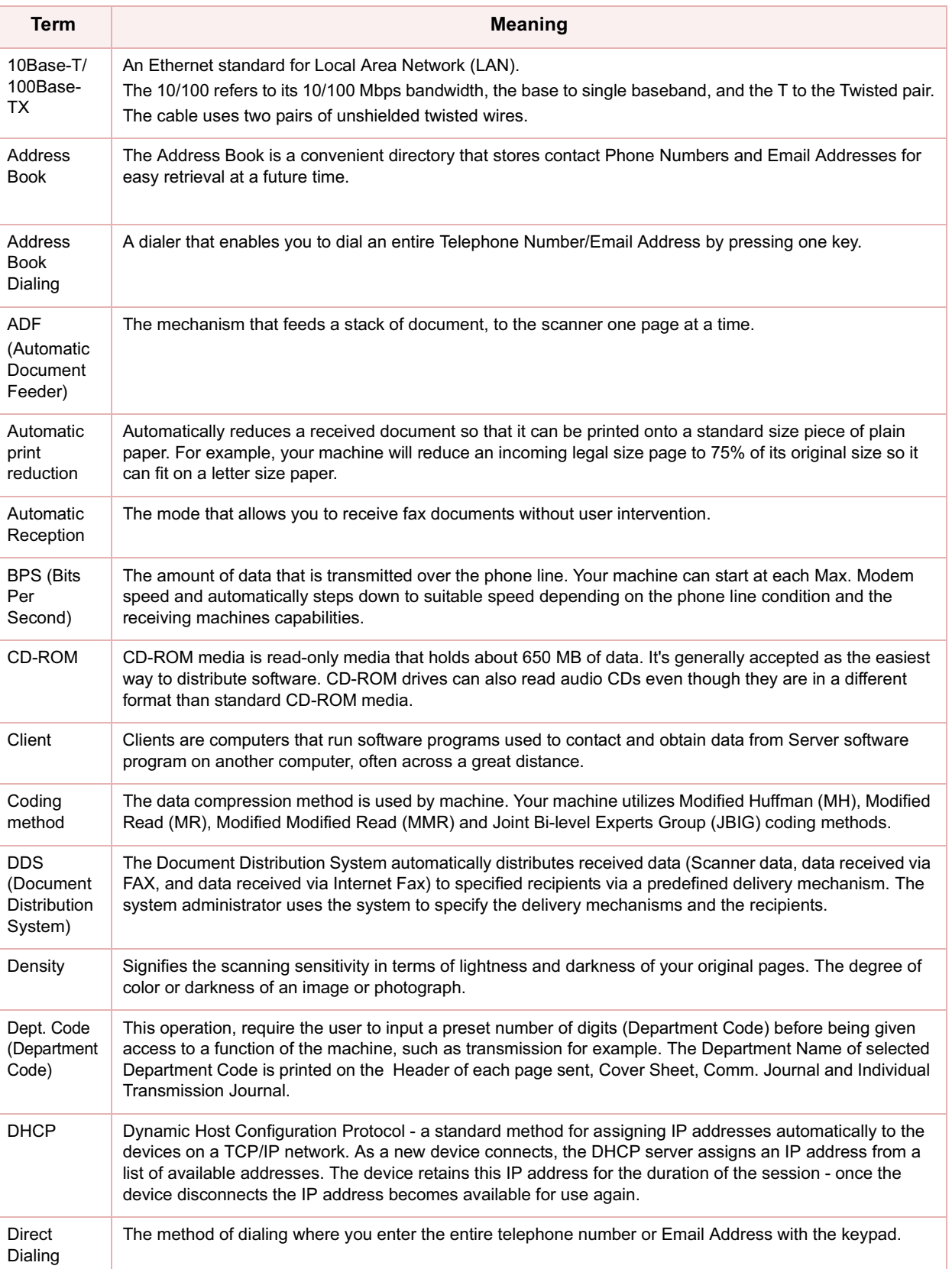

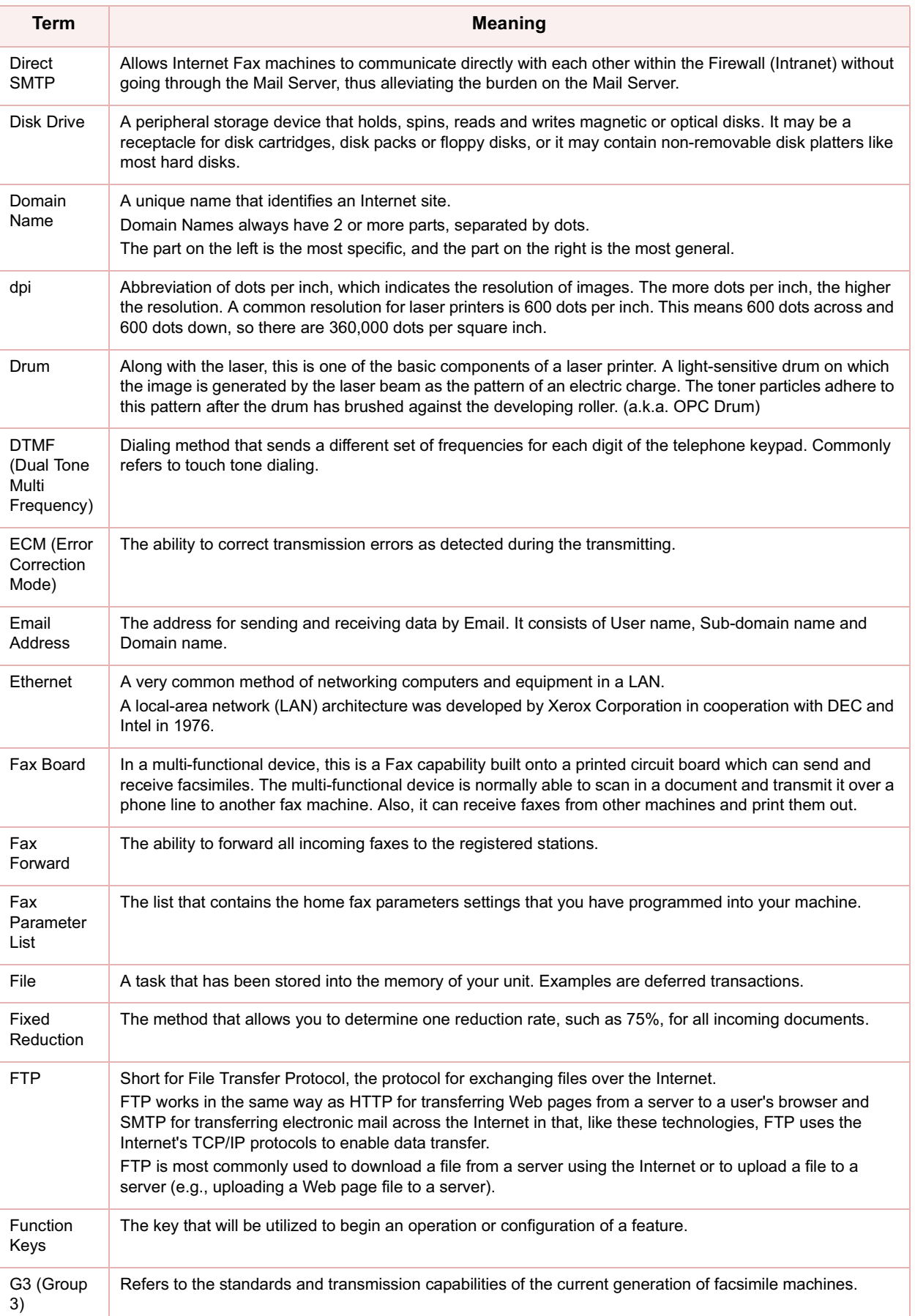

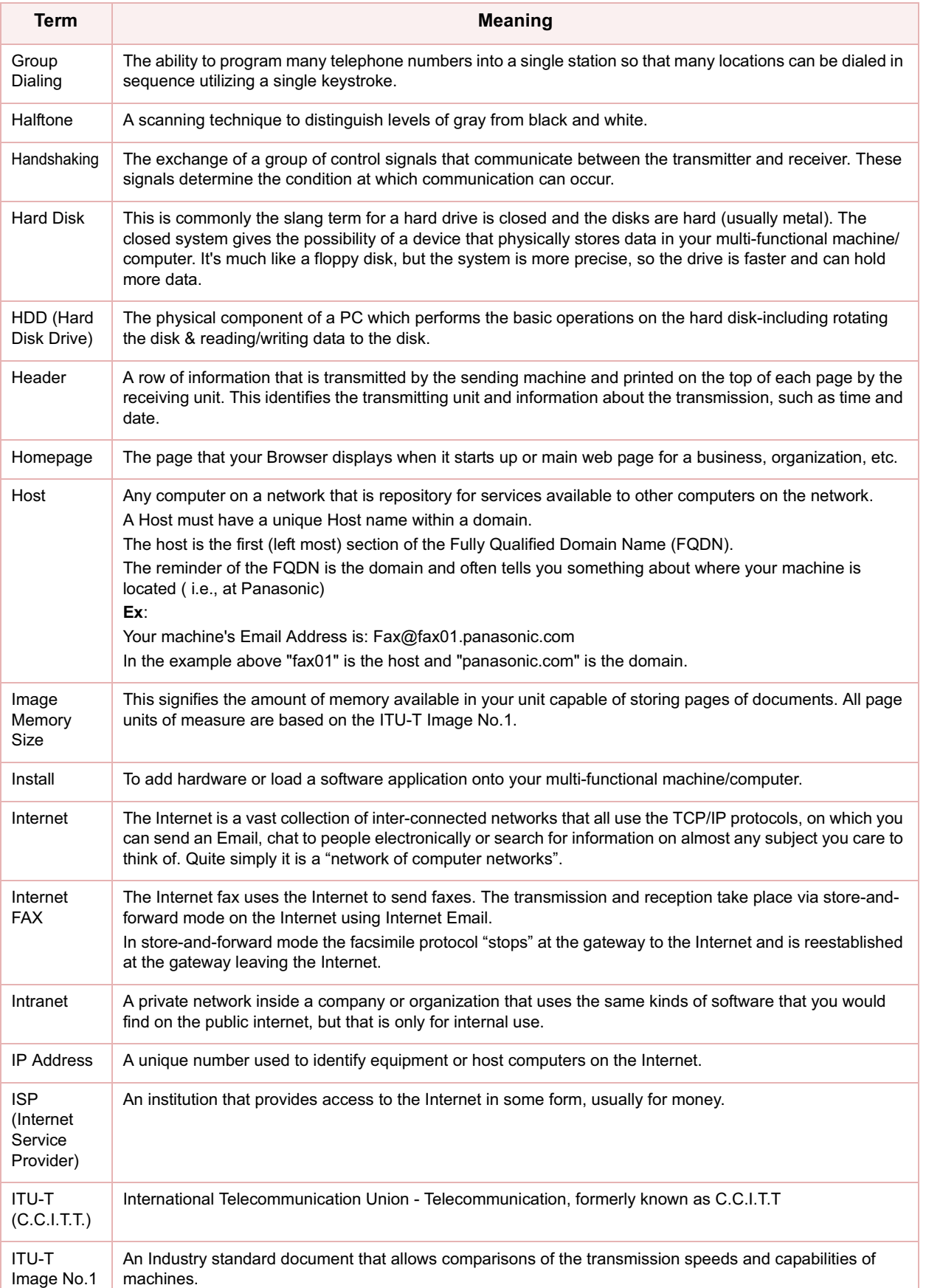

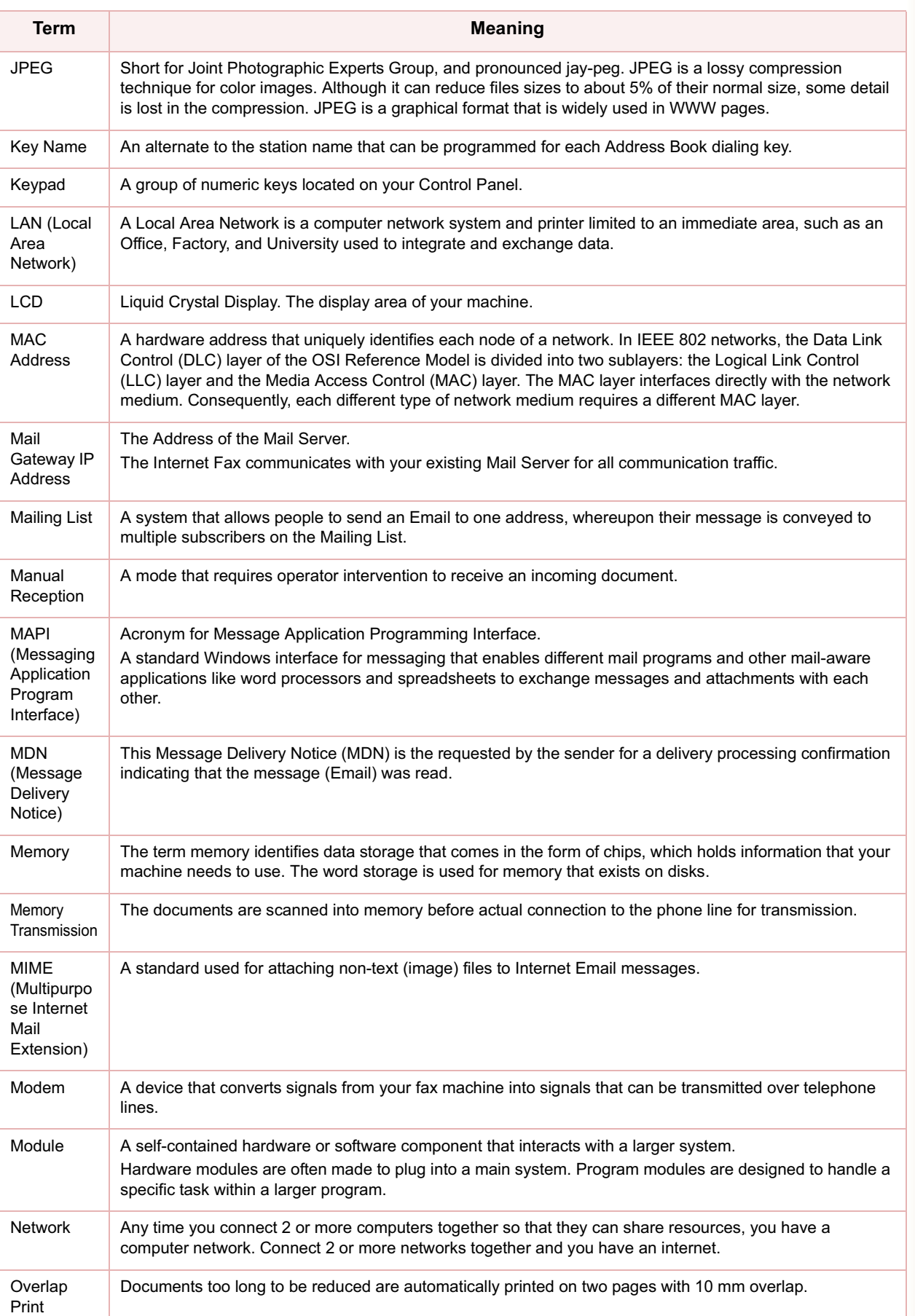

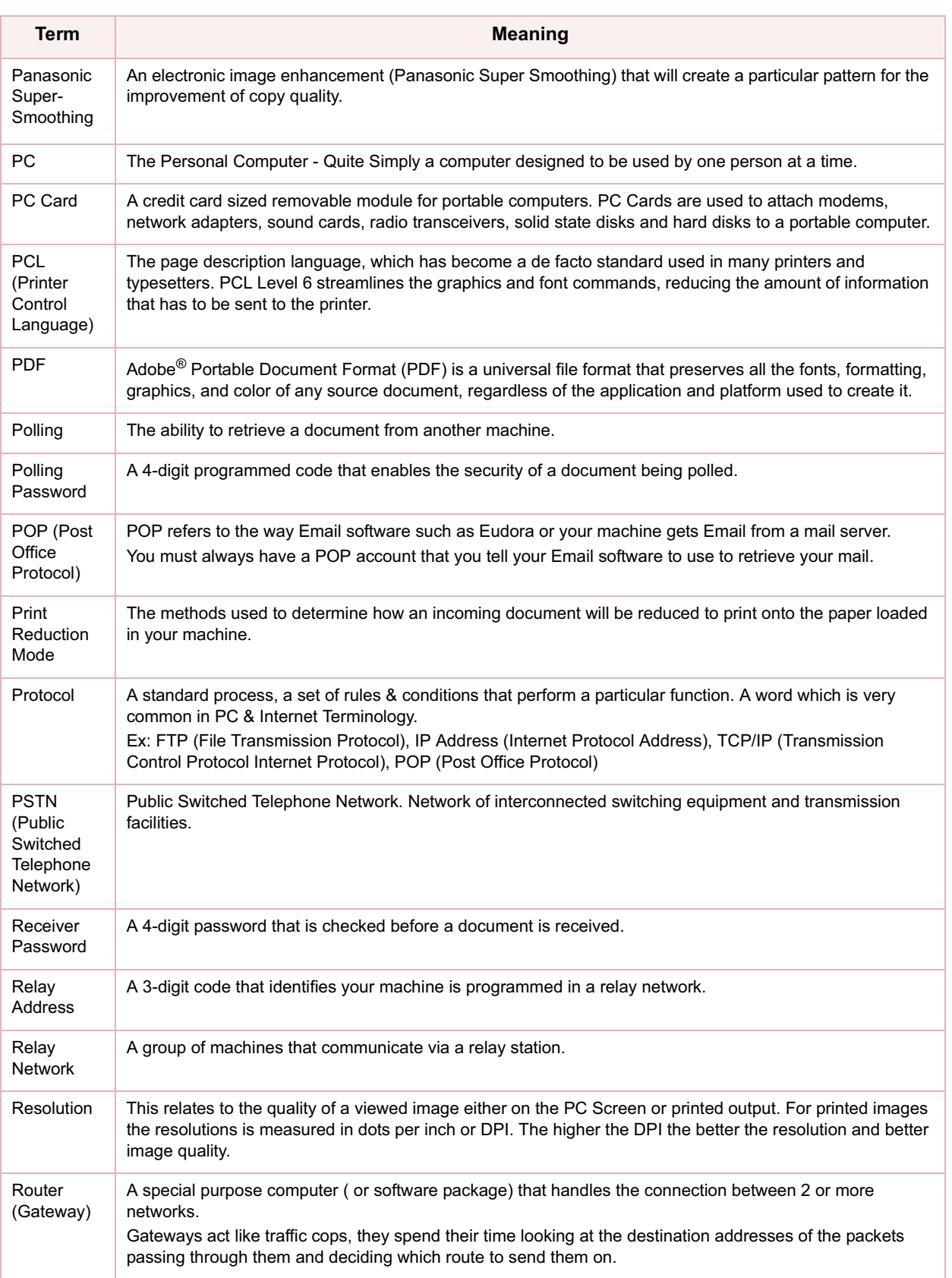

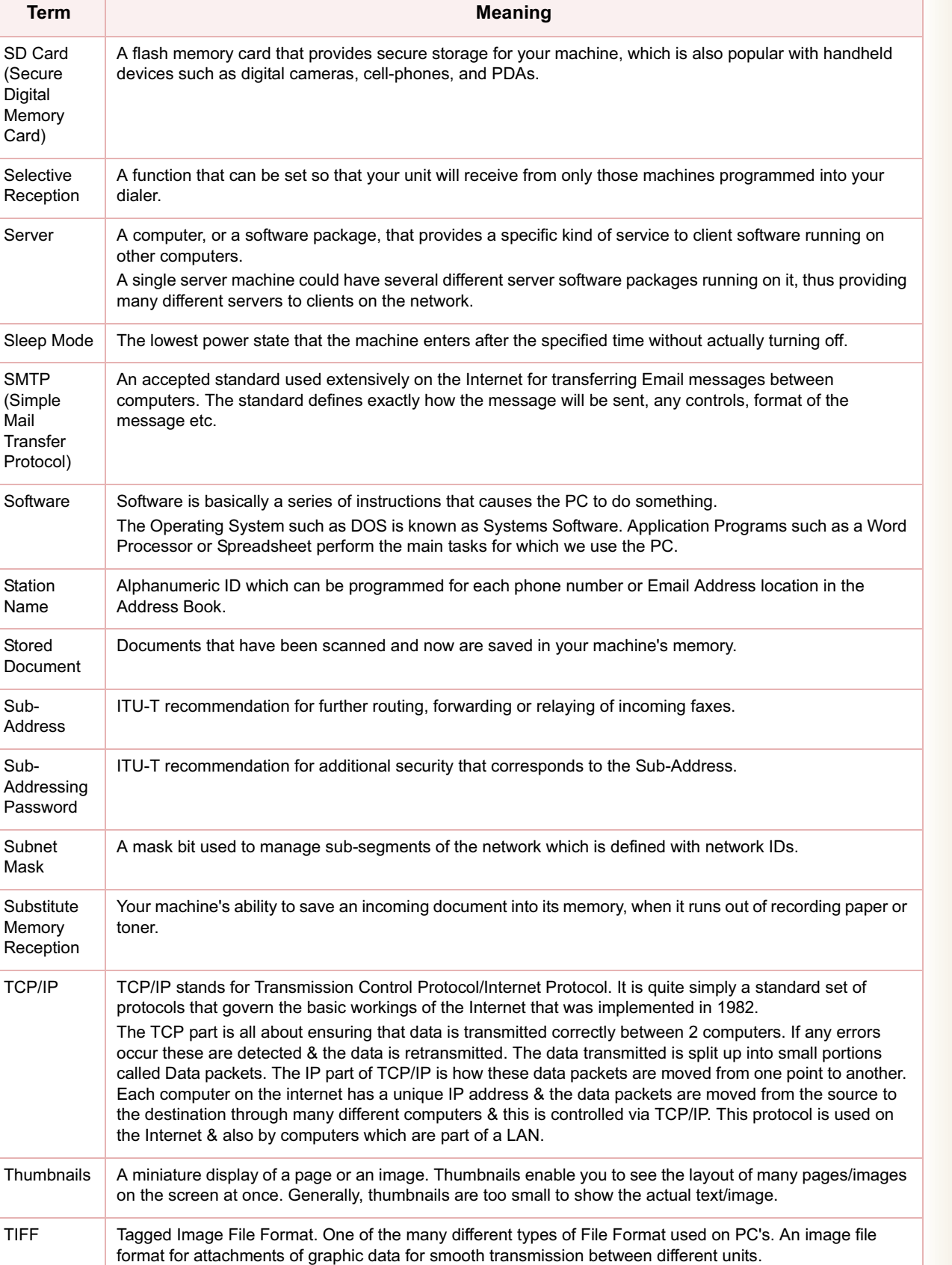

(Secure Digital Memory Card)

SMTP (Simple Mail **Transfer** 

Station Name

Stored

Sub-Address

Sub-

Subnet Mask

Memory

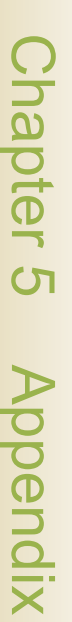

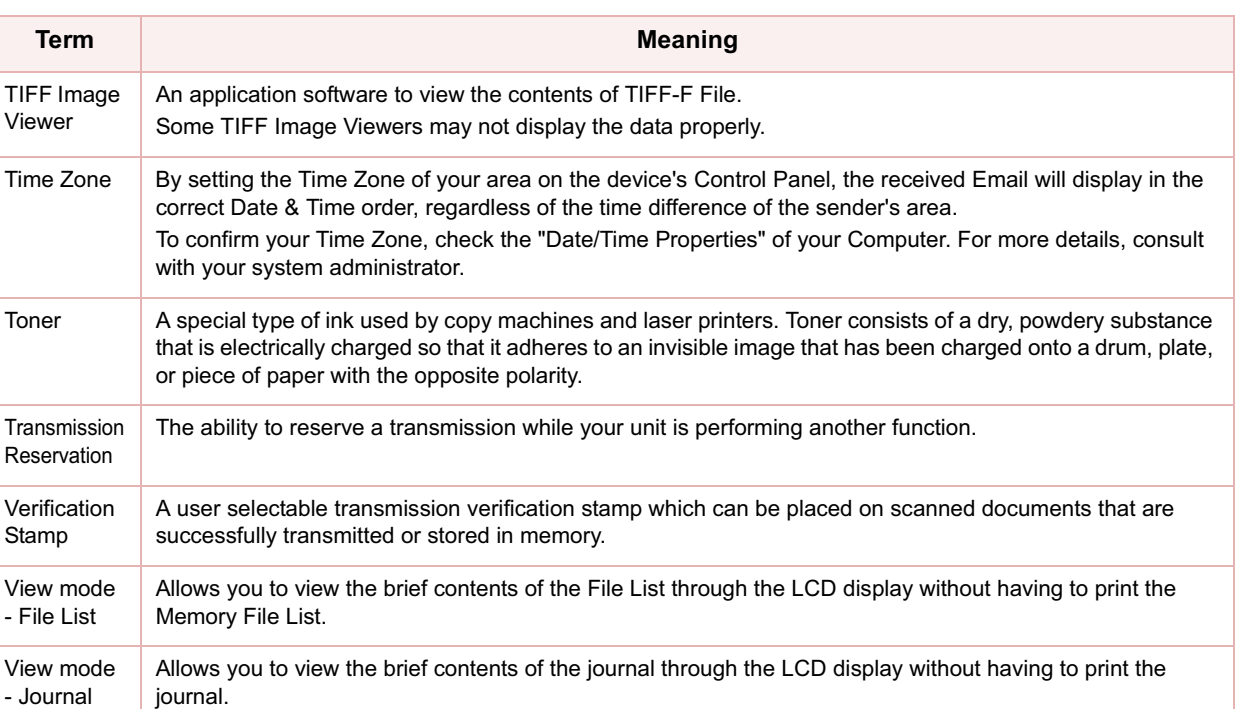

## **Memo**

The following trademarks and registered trademarks are used throughout this manual:

Microsoft, Windows, Windows NT, Windows Server, Outlook & Windows logo are either registered trademarks or trademarks of Microsoft Corporation in the USA and other countries. Adobe, Acrobat Reader & Adobe logo are either registered trademarks or trademarks of Adobe Systems Incorporated.

All other trademarks identified herein are the property of their respective owners.

PEERLESSPage<sup>TM</sup> is a trademark of the PEERLESS Systems Corporation; and, PEERLESSPrint<sup>™</sup> and Memory Reduction Technology® are registered trademarks PEERLESS Systems Corporation; and, COPYRIGHT © 2002 PEERLESS Systems Corporation

Universal Font Scaling Technology (UFST) and all typefaces have been licensed from Agfa Monotype Agfa<sup>®</sup> and the Agfa rhombus are registered trademarks of Agfa-Gevaert N.V. registered in the U.S. Patent and Trademark Office and may be registered in other iurisdictions. Monotype® is a registered trademark of AMT registered in the U.S. Patent and Trademark Office and may be registered in other jurisdictions. ColorTune<sup>®</sup> is a registered trademark of Agfa-Gevaert N.V. registered in the U.S. Patent and Trademark Office and may be registered in other jurisdictions. Profile Tool Kit<sup>TM</sup>, Profile Studio<sup>TM</sup> and Profile Optimizer<sup>TM</sup> are trademarks of AMT and may be registered in certain jurisdictions.

Novell and NetWare are registered trademarks of Novell, Inc. in the United tates and other countries.

© 2005 Panasonic Communications Co., Ltd. All Rights Reserved.

Unauthorized copying and distribution is a violation of law.

The contents of these Operating Instructions are subject to change without notice.

### **USA Only**

#### **WARRANTY**

PANASONIC DIGITAL DOCUMENT COMPANY MAKES NO WARRANTIES, GUARANTEES OR REPRESENTATIONS, EXPRESSED OR IMPLIED, TO CUSTOMER WITH RESPECT TO THIS PANASONIC MACHINE, INCLUDING BUT NOT LIMITED TO, ANY IMPLIED WARRANTY OF MERCHANTABILITY OR FITNESS FOR A PARTICULAR PURPOSE.

PANASONIC DIGITAL DOCUMENT COMPANY ASSUMES NO RISK AND SHALL NOT BE SUBJECT TO LIABILITY FOR ANY DAMAGE, INCLUDING, BUT NOT LIMITED TO DIRECT, INDIRECT, SPECIAL, INCIDENTAL OR CONSEQUENTIAL DAMAGES OR LOSS OF PROFITS SUSTAINED BY THE CUSTOMER IN CONNECTION WITH THE USE OR APPLICATION OF THIS PANASONIC MACHINE. SEE YOUR DEALER FOR DETAILS OF DEALER'S WARRANTY.

For Service, Call:

Panasonic Digital Document Company, Unit of Panasonic Corporation of North America Two Panasonic Way Secaucus, New Jersey 07094 http://panasonic.co.jp/pcc/en

Panasonic Canada Inc. 5770 Ambler Drive, Mississauga, Ontario L4W 2T3 http://www. panasonic.ca

LO0305-5085 PJQMC0270ZF August 2005 Published in Japan

Free Manuals Download Website [http://myh66.com](http://myh66.com/) [http://usermanuals.us](http://usermanuals.us/) [http://www.somanuals.com](http://www.somanuals.com/) [http://www.4manuals.cc](http://www.4manuals.cc/) [http://www.manual-lib.com](http://www.manual-lib.com/) [http://www.404manual.com](http://www.404manual.com/) [http://www.luxmanual.com](http://www.luxmanual.com/) [http://aubethermostatmanual.com](http://aubethermostatmanual.com/) Golf course search by state [http://golfingnear.com](http://www.golfingnear.com/)

Email search by domain

[http://emailbydomain.com](http://emailbydomain.com/) Auto manuals search

[http://auto.somanuals.com](http://auto.somanuals.com/) TV manuals search

[http://tv.somanuals.com](http://tv.somanuals.com/)